# GA-8VM800PMD-775

Intel® Pentium®4 LGA775 Processor Motherboard

User's Manual

Rev. 1001 12ME-VM800PMT-1001R

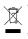

\* The WEEE marking on the product indicates this product must not be disposed of with user's other household waste and must be handed over to a designated collection point for the recycling of waste electrical and electronic equipment!!
\* The WEEE marking applies only in European Union's member states.

|                                                                                                    | Name :Timmy Huang                                                                                                    | Date : Nov. 25, 2005                                                                                                    |                                                                                                    | (Stamp)                                                            |
|----------------------------------------------------------------------------------------------------|----------------------------------------------------------------------------------------------------|----------------------------------------------------------------------------------------------------|----------------------------------------------------------------------------------------------------|--------------------------------------------------------------------|
| Date: Nov. 25, 2005                                                                                                    | Signature: Jimmy Huang                                                                                                    | Manufacturer/Importer                                                                                                    | ×                                                                                                    |                                                                    |
| Signature: Eric Lu                                                                                                    | General and Safety requirements for<br>uninterruptible power systems (UPS)                                                  | □ EN 50091-1                                                                                                    | Safety of household and similar<br>electrical appliances                                                                                        | □ EN 60335                                                         |
| Representative Person's Name: ERIC LU                                                                                                 | Safety for information technology equipment<br>including electrical business equipment                                      | ated L EN 60950                                                                                                    | Satety requirements for mains operated<br>electronic and related apparatus for<br>household and similar general use                             | L EN 60065                                                         |
| including that may cause undesired operation.                                                                                         | ce with LVD 73/23 EEC                                                                                                    | es the c<br>y stand                                                                                                    | The manufacturer also dec<br>with the actual required sa                                                                                        |                                                                    |
| subject to the following two conditions: (1) This device may not cause harmful and (7) this device must accept any inference received | (EC conformity marking)                                                                                                    |                                                                                                    |                                                                                                    | ⊠ CE marking                                                       |
| This device complies with part 15 of the FCC Rules. Operation is                                                                      |                                                                                                    | nent                                                                                                    | DIN VDE 0855 Cabled distribution systems; Equipment     part 10 for receiving and/or distribution from     part 12 sound and television signals | <ul> <li>DIN VDE 0856</li> <li>part 10</li> <li>part 12</li> </ul> |
| (a),Class B Digital Device<br>Supplementary Information:                                                                              |                                                                                                    | of                                                                                                    | Limits and methods of measurement<br>of radio disturbance characteristics of<br>information technology equipment                                | X EN 55022                                                         |
| FCC Part 15, Subpart B, Section 15.107(a) and Section 15.109                                                                          | EMC requirements for uninterruptible<br>power systems (UPS)                                                                 | □ EN 50091- 2                                                                                                    | Immunity from radio interference of<br>broadcast receivers and associated<br>equipment                                                          | □ EN 55020                                                         |
| Model Number: GA-8VM800PMD-775<br>Conforms to the following specifications:                                                           | Immunity requirements for household appliances tools and similar apparatus                                                  | of                                                                                                    | Limits and methods of measurement<br>of radio disturbance characteristics of<br>fluorescent lamps and luminaries                                | 🗆 EN 55015                                                         |
| Product Name: Motherboard                                                                                                    | Generic immunity standard Part 2:<br>Industrial environment                                                                 | □ EN 50082-2                                                                                                    | portable tools and similar electrical apparatus                                                                                                 |                                                                    |
| hereby declares that the product                                                                                                    | Generic immunity standard Part 1:<br>Residual, commercial and light industry                                                | of EN 50082-1                                                                                                    | Limits and methods of measurement<br>of radio disturbance characteristics of<br>household electrical appliances.                                | EN 55014-1                                                         |
| City of Industry, CA 91748<br>Phone/Fax No: (818) 854-9338/ (818) 854-9339                                                            | Information Technology<br>equipment-Immunity<br>characteristics-Limits and methods of<br>measurement                        | of EN 55024                                                                                                    | Limits and methods of measurement<br>of radio disturbance characteristics of<br>broadcast receivers and associated<br>equipment                 | □ EN 55013                                                         |
| Address: 17358 Railroad Street                                                                                                    | Disturbances in supply systems caused<br>by household appliances and similar<br>electrical equipment "Voltage fluctuations" | M) 🛛 EN 61000-3-3                                                                                                    | industrial, scientific and medical (ISN<br>high frequency equipment                                                                             |                                                                    |
| Responsible Party Name: G.B.T. INC. (U.S.A.)                                                                                          | Disturbances in supply systems caused                                                                                       |                                                                                                    | Limits and methods of measurement<br>of radio disturbance characteristics of                                                                    | EN 55011                                                           |
| Ţ                                                                                                    | mity is declared)<br>rective                                                                                                | GA-8VM800PMD-775<br>is in contomity with<br>(reference to the specification under which conformity is declared)<br>in accordance with 89/336 EEC-EMC Directive | (reference to the spe<br>in accordar                                                                                                    |                                                                    |
|                                                                                                    | to which it refers)                                                                                                    | (description of the apparatus, system, installation to which it refers)<br>Motherboard                                                                         | (description of the ap                                                                                                    |                                                                    |
| Per FCC Part 2 Section 2.1077(a)                                                                                                    | , Germany                                                                                                    | G.B.T. Technology Trading GMbH<br>Ausschlager Weg 41, 1F 20537 Hamburg, Germany<br>declare that the product                                                    | G.B.T<br>Ausschlager V                                                                                                    |                                                                    |
| DECLARATION OF CONFORMITY                                                                                                    | nity                                                                                                    | Declaration of Conformity<br>We. Manufacturer/Importer<br>(full address)                                                                                       | Declai<br>v                                                                                                    |                                                                    |

#### Copyright

© 2005 GIGA-BYTE TECHNOLOGY CO., LTD. All rights reserved. The trademarks mentioned in the manual are legally registered to their respective companies.

#### Notice

The written content provided with this product is the property of Gigabyte.

No part of this manual may be reproduced, copied, translated, or transmitted in any form or by any means without Gigabyte's prior written permission. Specifications and features are subject to change without prior notice.

#### **Product Manual Classification**

In order to assist in the use of this product, Gigabyte has categorized the user manual in the following:

- For detailed product information and specifications, please carefully read the "Product User Manual".
- For detailed information related to Gigabyte's unique features, please go to "Technology Guide" section on Gigabyte's website to read or download the information you need.

For more product details, please click onto Gigabyte's website at www.gigabyte.com.tw

# **Table of Contents**

| GA-8VM80   | DOPME                                                                | D-775 Motherboard Layout                                                                                                    | 6                                                              |
|------------|----------------------------------------------------------------------|----------------------------------------------------------------------------------------------------|----------------------------------------------------------------|
| Block Diag | ram                                                                  |                                                                                                    | 7                                                              |
| -          |                                                                      |                                                                                                    |                                                                |
| Chapter 1  | Hardw                                                                | are Installation                                                                                                    | 9                                                              |
|            | 1-1                                                                  | Considerations Prior to Installation                                                                                                    | . 9                                                            |
|            | 1-2                                                                  | Feature Summary                                                                                                    | 10                                                             |
|            | 1-3                                                                  | Installation of the CPU and Heatsink                                                                                                    | 12                                                             |
|            | 1-3                                                                  | 3-1 Installation of the CPU                                                                                                    | 12                                                             |
|            | 1-3                                                                  | 3-2 Installation of the Heatsink                                                                                                    | 13                                                             |
|            | 1-4                                                                  | Installation of Memory                                                                                                    | 14                                                             |
|            | 1-5                                                                  | Installation of Expansion Cards                                                                                                    | 15                                                             |
|            | 1-6                                                                  | I/O Back Panel Introduction                                                                                                    | 16                                                             |
|            | 1-7                                                                  | Connectors Introduction                                                                                                    | 17                                                             |
|            |                                                                      |                                                                                                    |                                                                |
| Chapter 2  | BIOS                                                                 | Setup                                                                                                    | 29                                                             |
|            |                                                                      | •                                                                                                    |                                                                |
|            |                                                                      | lain Menu (For example: BIOS Ver. : D1)                                                                                                    |                                                                |
|            |                                                                      | •                                                                                                    | 30                                                             |
|            | The M                                                                | lain Menu (For example: BIOS Ver. : D1)                                                                                                    | 30<br>32                                                       |
|            | The M<br>2-1                                                         | lain Menu (For example: BIOS Ver. : D1)<br>Standard CMOS Features                                                                                                    | 30<br>32<br>34                                                 |
|            | The M<br>2-1<br>2-2                                                  | lain Menu (For example: BIOS Ver. : D1)<br>Standard CMOS Features<br>Advanced BIOS Features                                                                                                    | 30<br>32<br>34<br>36                                           |
|            | The M<br>2-1<br>2-2<br>2-3                                           | lain Menu (For example: BIOS Ver. : D1)<br>Standard CMOS Features<br>Advanced BIOS Features<br>Integrated Peripherals                                                                                                    | 30<br>32<br>34<br>36<br>38                                     |
|            | The M<br>2-1<br>2-2<br>2-3<br>2-4                                    | lain Menu (For example: BIOS Ver. : D1)<br>Standard CMOS Features<br>Advanced BIOS Features<br>Integrated Peripherals<br>Power Management Setup                                                                                                    | 30<br>32<br>34<br>36<br>38<br>40                               |
|            | The M<br>2-1<br>2-2<br>2-3<br>2-4<br>2-5                             | lain Menu (For example: BIOS Ver. : D1)<br>Standard CMOS Features<br>Advanced BIOS Features<br>Integrated Peripherals<br>Power Management Setup<br>PnP/PCI Configurations                                                                                                    | 30<br>32<br>34<br>36<br>38<br>40<br>41                         |
|            | The M<br>2-1<br>2-2<br>2-3<br>2-4<br>2-5<br>2-6                      | lain Menu (For example: BIOS Ver. : D1)<br>Standard CMOS Features<br>Advanced BIOS Features<br>Integrated Peripherals<br>Power Management Setup<br>PnP/PCI Configurations<br>PC Health Status                                                                                                    | 30<br>32<br>34<br>36<br>38<br>40<br>41<br>42                   |
|            | The M<br>2-1<br>2-2<br>2-3<br>2-4<br>2-5<br>2-6<br>2-7               | lain Menu (For example: BIOS Ver. : D1)<br>Standard CMOS Features<br>Advanced BIOS Features<br>Integrated Peripherals<br>Power Management Setup<br>PnP/PCI Configurations<br>PC Health Status<br>Frequency / Voltage Control                                                                                                    | 30<br>32<br>34<br>36<br>38<br>40<br>41<br>42<br>44             |
|            | The M<br>2-1<br>2-2<br>2-3<br>2-4<br>2-5<br>2-6<br>2-7<br>2-8        | lain Menu (For example: BIOS Ver. : D1)<br>Standard CMOS Features<br>Advanced BIOS Features<br>Integrated Peripherals<br>Power Management Setup<br>PnP/PCI Configurations<br>PC Health Status<br>Frequency / Voltage Control<br>Load Fail-Safe Defaults                                                                         | 30<br>32<br>34<br>36<br>38<br>40<br>41<br>42<br>44<br>44       |
|            | The M<br>2-1<br>2-2<br>2-3<br>2-4<br>2-5<br>2-6<br>2-7<br>2-8<br>2-9 | Iain Menu (For example: BIOS Ver. : D1)         Standard CMOS Features         Advanced BIOS Features         Integrated Peripherals         Power Management Setup         PnP/PCI Configurations         PC Health Status         Frequency / Voltage Control         Load Fail-Safe Defaults         Load Optimized Defaults | 30<br>32<br>34<br>36<br>38<br>40<br>41<br>42<br>44<br>44<br>45 |

| Chapter 3 | Driver | s Installation                                   | 47 |
|-----------|--------|--------------------------------------------------|----|
|           | 3-1    | Install Chipset Drivers                          | 47 |
|           | 3-2    | Software Application                             | 48 |
|           | 3-3    | Software Information                             | 48 |
|           | 3-4    | Hardware Information                             | 49 |
|           | 3-5    | Contact Us                                       | 49 |
|           |        |                                                  |    |
| Chapter 4 | Appe   | ndix                                             | 51 |
|           | 4-1    | Unique Software Utilities                        | 51 |
|           | 4-1    | -1 EasyTune 5 Introduction                       | 52 |
|           | 4-1    |                                                  |    |
|           | 4-1    | -3 Flash BIOS Method Introduction                | 56 |
|           | 4-1    | -4 Configuring SATA Hard Drive(s)                | 65 |
|           | 4-1    | -5 2 / 4 / 6 Channel Audio Function Introduction | 77 |
|           | 4-2    | Troubleshooting                                  | 83 |

# GA-8VM800PMD-775 Motherboard Layout

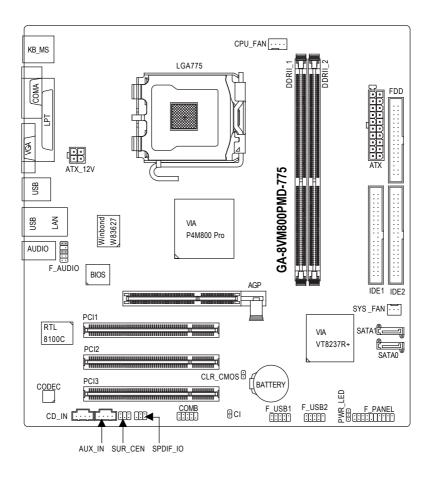

# **Block Diagram**

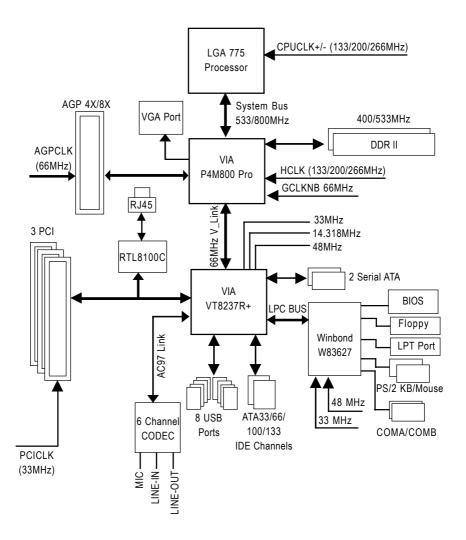

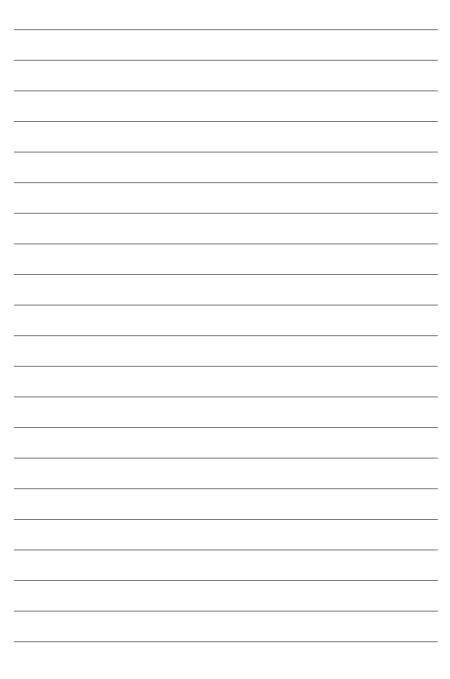

# **Chapter 1 Hardware Installation**

## 1-1 Considerations Prior to Installation

#### **Preparing Your Computer**

The motherboard contains numerous delicate electronic circuits and components which can become damaged as a result of electrostatic discharge (ESD). Thus, prior to installation, please follow the instructions below:

- 1. Please turn off the computer and unplug its power cord.
- 2. When handling the motherboard, avoid touching any metal leads or connectors.
- It is best to wear an electrostatic discharge (ESD) cuff when handling electronic components (CPU, RAM).
- 4. Prior to installing the electronic components, please have these items on top of an antistatic pad or within a electrostatic shielding container.
- 5. Please verify that the power supply is switched off before unplugging the power supply connector from the motherboard.

#### Installation Notices

- 1. Prior to installation, please do not remove the stickers on the motherboard. These stickers are required for warranty validation.
- 2. Prior to the installation of the motherboard or any hardware, please first carefully read the information in the provided manual.
- 3. Before using the product, please verify that all cables and power connectors are connected.
- 4. To prevent damage to the motherboard, please do not allow screws to come in contact with the motherboard circuit or its components.
- 5. Please make sure there are no leftover screws or metal components placed on the motherboard or within the computer casing.
- 6. Please do not place the computer system on an uneven surface.
- 7. Turning on the computer power during the installation process can lead to damage to system components as well as physical harm to the user.
- 8. If you are uncertain about any installation steps or have a problem related to the use of the product, please consult a certified computer technician.

#### Instances of Non-Warranty

- 1. Damage due to natural disaster, accident or human cause.
- 2. Damage as a result of violating the conditions recommended in the user manual.
- 3. Damage due to improper installation.
- 4. Damage due to use of uncertified components.
- 5. Damage due to use exceeding the permitted parameters.
- 6. Product determined to be an unofficial Gigabyte product.

# 1-2 Feature Summary

| CPU                 | Supports LGA775 Intel® Pentium® 4 Processor (Note 1)                    |  |  |  |  |
|---------------------|-------------------------------------------------------------------------|--|--|--|--|
|                     | L2 cache varies with CPU                                                |  |  |  |  |
| Front Side Bus      | Supports 800/533MHz FSB                                                 |  |  |  |  |
| Chipset             | Northbridge: VIA P4M800 Pro Chipset                                     |  |  |  |  |
|                     | Southbridge: VIA 8237R+                                                 |  |  |  |  |
| LAN                 | Onboard Realtek RTL8100C chip (10/100 Mbit)                             |  |  |  |  |
| Audio               | Onboard Realtek ALC655 chip                                             |  |  |  |  |
|                     | Supports 2 / 4 / 6 channel audio                                        |  |  |  |  |
|                     | Supports SPDIF In/Out connection                                        |  |  |  |  |
| Storage             | VT8237R+ Southbridge                                                    |  |  |  |  |
|                     | - 1 FDD connector, allowing connection of 2 FDD devices                 |  |  |  |  |
|                     | - 2 IDE connectors (IDE1, IDE2) with UDMA 33/ATA 66/ATA 100/ATA 133     |  |  |  |  |
|                     | suppport, allowing connection of 4 IDE devices                          |  |  |  |  |
|                     | - 2 SATA connectors (SATA0, SATA1), allowing connection of 2 SATA       |  |  |  |  |
|                     | devices                                                                 |  |  |  |  |
|                     | - Supports data striping (RAID 0), mirroring (RAID 1) for Serial ATA    |  |  |  |  |
| O.S Support         | Microsoft Windows 2000/XP                                               |  |  |  |  |
| Memory              | • 2 DDR II DIMM memory slots (supports up to 2 GB memory) (Note 2)      |  |  |  |  |
| 2                   | Supports DDR II 533/400 unbuffered DIMMs                                |  |  |  |  |
|                     | Supports 1.8V DDR II DIMMs                                              |  |  |  |  |
| Expanstion Slots    | 1 AGP slot                                                              |  |  |  |  |
|                     | 3 PCI slots                                                             |  |  |  |  |
| Internal Connectors | 1 20-pin ATX power connector                                            |  |  |  |  |
|                     | 1 4-pin ATX 12V power connector                                         |  |  |  |  |
|                     | 1 floppy connector                                                      |  |  |  |  |
|                     | 2 IDE connectors                                                        |  |  |  |  |
|                     | 2 SATA connectors                                                       |  |  |  |  |
|                     | 1 CPU fan connector                                                     |  |  |  |  |
|                     | 1 system fan connector                                                  |  |  |  |  |
|                     | 1 front panel connector                                                 |  |  |  |  |
|                     | 1 front audio connector                                                 |  |  |  |  |
|                     | 1 CD In connector                                                       |  |  |  |  |
|                     | 1 AUX In connector                                                      |  |  |  |  |
|                     | 1 COMB connector                                                        |  |  |  |  |
|                     | • 2 USB 2.0/1.1 connectors for additional 4 USB 2.0/1.1 ports by cables |  |  |  |  |
|                     | 1 SUR_CEN connector                                                     |  |  |  |  |
|                     | 1 SPDIF In/Out connector                                                |  |  |  |  |
|                     |                                                                         |  |  |  |  |

• 1 power LED connector

| Rear Panel I/O      | 1 PS/2 keyboard port                                                                     |
|---------------------|------------------------------------------------------------------------------------------|
|                     | 1 PS/2 mouse port                                                                        |
|                     | 1 parallel port                                                                          |
|                     | • 1 serial port (COMA)                                                                   |
|                     | 1 VGA port                                                                               |
|                     | • 4 USB 2.0/1.1 ports                                                                    |
|                     | • 1 RJ-45 port                                                                           |
|                     | <ul> <li>3 audio jacks (Line In / Line Out / MIC In)</li> </ul>                          |
| I/O Control         | Winbond W83627 chip                                                                      |
| Hardware Monitor    | System voltage detection                                                                 |
|                     | CPU / System temperature detection                                                       |
|                     | CPU / System fan speed detection                                                         |
|                     | CPU / System fan failure warning                                                         |
|                     | CPU smart fan control                                                                    |
| BIOS                | 1 4Mbit flash ROM                                                                        |
|                     | Use of licensed AWARD BIOS                                                               |
| Additional Features | Supports @BIOS                                                                           |
|                     | Supports Download Center                                                                 |
|                     | Supports Q-Flash                                                                         |
|                     | <ul> <li>Supports EasyTune (only supports Hardware Monitor function) (Note 3)</li> </ul> |
|                     | Supports Xpress Install                                                                  |
|                     | Supports Xpress Recovery                                                                 |
|                     | Supports Xpress Rescue                                                                   |
| Bundle Software     | Norton Internet Security (OEM version)                                                   |
| Form Factor         | Micro ATX form factor; 24.4cm x 23.3cm                                                   |

(Note 1) For further CPU support information, please go to GIGABYTE's website.

- (Note 2) Use of a Double-Sided memory module (the single chip is 512 Mbit) is required if you wish to install a 1 GB memory module.
- (Note 3) EasyTune functions may vary depending on different motherboards.

# **1-3** Installation of the CPU and Heatsink

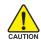

Before installing the CPU, please comply with the following conditions:

- 1. Please make sure that the motherboard supports the CPU.
- Please take note of the one indented corner of the CPU. If you install the CPU in the wrong direction, the CPU will not insert properly. If this occurs, please change the insert direction of the CPU.
- 3. Please add an even layer of heat sink paste between the CPU and heatsink.
- 4. Please make sure the heatsink is installed on the CPU prior to system use, otherwise overheating and permanent damage of the CPU may occur.
- 5. Please set the CPU host frequency in accordance with the processor specifications. It is not recommended that the system bus frequency be set beyond hardware specifications since it does not meet the required standards for the peripherals. If you wish to set the frequency beyond the proper specifications, please do so according to your hardware specifications including the CPU, graphics card, memory, hard drive, etc.

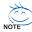

#### HT functionality requirement content :

Enabling the functionality of Hyper-Threading Technology for your computer system requires all of the following platform components:

- CPU: An Intel® Pentium® 4 Processor with HT Technology
- Chipset: A VIA Chipset that supports HT Technology
- BIOS: A BIOS that supports HT Technology and has it enabled
- OS: An operation system that has optimizations for HT Technology

#### 1-3-1 Installation of the CPU

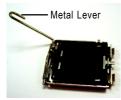

Fig. 1 Gently lift the metal lever located on the CPU socket to the upright position.

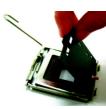

Fig. 2 Remove the plastic covering on the CPU socket.

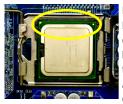

Fig. 3 Notice the small gold colored triangle located on the edge of the CPU socket. Align the indented corner of the CPU with

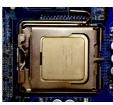

Fig. 4 Once the CPU is properly inserted, please replace the load plate and push the metal lever back into its original position.

CPU during installation.)

the triangle and gently insert the CPU into position. (Grasping the CPU firmly between your thumb and forefinger, carefully place it into the socket in a straight and downwards motion. Avoid twisting or bending motions that might cause damage to the

### 1-3-2 Installation of the Heatsink

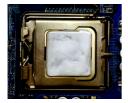

#### Fig.1

Please apply an even layer of heatsink paste on the surface of the installed CPU.

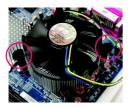

#### Fig. 3

Place the heatsink atop the CPU and make sure the push pins aim to the pin hole on the motherboard.Pressing down the push pins diagonally.

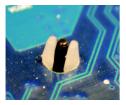

#### Fig. 5

Please check the back of motherboard after installing. If the push pin is inserted as the picture, the installation is complete.

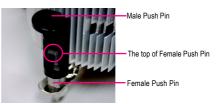

#### Fig. 2

(Turning the push pin along the direction of arrow is to remove the heatsink, on the contrary, is to install.)

Please note the direction of arrow sign on the male push pin doesn't face inwards before installation. (This instruction is only for Intel boxed fan)

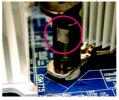

#### Fig. 4

Please make sure the Male and Female push pin are joined closely. (for detailed installation instructions, please refer to the heatsink installation section of the user manual)

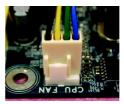

#### Fig. 6

Finally, please attach the power connector of the heatsink to the CPU fan header located on the motherboard.

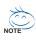

The heatsink may adhere to the CPU as a result of hardening of the heatsink paste. To prevent such an occurrence, it is suggested that either thermal tape rather than heat sink paste be used for heat dissipation or using extreme care when removing the heatsink.

## 1-4 Installation of Memory

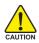

Before installing the memory modules, please comply with the following conditions:

- 1. Please make sure that the memory used is supported by the motherboard. It is recommended that memory of similar capacity, specifications and brand be used.
  - 2. Before installing or removing memory modules, please make sure that the computer power is switched off to prevent hardware damage.
  - 3. Memory modules have a foolproof insertion design. A memory module can be installed in only one direction. If you are unable to insert the module, please switch the direction.

The motherboard supports DDR II memory modules, whereby BIOS will automatically detect memory capacity and specifications. Memory modules are designed so that they can be inserted only in one direction. The memory capacity used can differ with each slot.

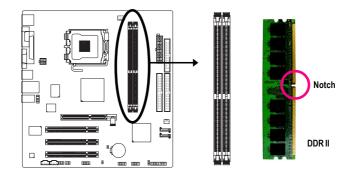

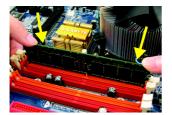

#### Fig.1

The DIMM socket has a notch, so the DIMM memory module can only fit in one direction. Insert the DIMM memory module vertically into the DIMM socket. Then push it down.

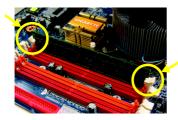

#### Fig.2

Close the plastic clip at both edges of the DIMM sockets to lock the DIMM module.

Reverse the installation steps when you wish to remove the DIMM module.

# 1-5 Installation of Expansion Cards

You can install your expansion card by following the steps outlined below:

- 1. Read the related expansion card's instruction document before installing the expansion card into the computer.
- 2. Remove your computer's chassis cover, screws and slot bracket from the computer.
- 3. Press the expansion card firmly into expansion slot in motherboard.
- 4. Be sure the metal contacts on the card are indeed seated in the slot.
- 5. Replace the screw to secure the slot bracket of the expansion card.
- 6. Replace your computer's chassis cover.
- 7. Power on the computer, if necessary, setup BIOS utility of expansion card from BIOS.
- 8. Install related driver from the operating system.

Installing a AGP expansion card:

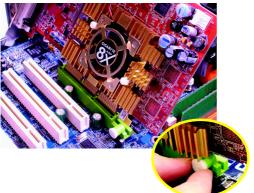

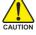

Please carefully pull out the small whitedrawable bar at the end of the AGP slot when you try to install/uninstall the VGA card. Please align the VGA card to the onboard AGP slot and press firmly down on the slot. Make sure your VGA card is locked by the small white-drawable bar.

## 1-6 I/O Back Panel Introduction

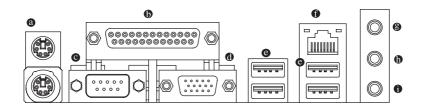

#### PS/2 Keyboard and PS/2 Mouse Connector

To install a PS/2 port keyboard and mouse, plug the mouse to the upper port (green) and the keyboard to the lower port (purple).

#### Parallel Port

The parallel port allows connection of a printer, scanner and other peripheral devices.

#### Serial Port

Devices like mouses, modems, and etc. can be connected to Serial port.

#### Ø VGA Port

Monitor can be connected to VGA port.

#### OUSB port

Before you connect your device(s) into USB connector(s), please make sure your device(s) such as USB keyboard, mouse, scanner, zip, speaker...etc. have a standard USB interface. Also make sure your OS supports USB controller. If your OS does not support USB controller, please contact OS vendor for possible patch or driver upgrade. For more information please contact your OS or device(s) vendors.

#### LAN Port

The provided Internet connection is fast Ethernet, providing data transfer speeds of 10/100Mbps.

#### Line In

Devices like CD-ROM, walkman etc. can be connected to Line In jack.

#### Line Out (Front Speaker Out)

Connect the stereo speakers, earphone or front surround channels to this connector.

#### MIC In

Microphone can be connected to MIC In jack.

# 1-7 Connectors Introduction

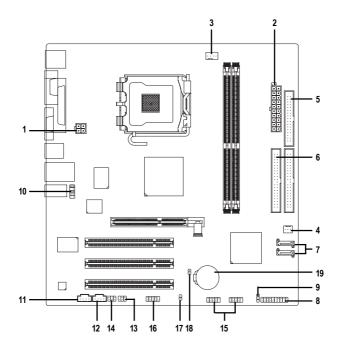

| 1)  | ATX_12V               | 11) | CD_IN           |
|-----|-----------------------|-----|-----------------|
| 2)  | ATX (Power Connector) | 12) | AUX_IN          |
| 3)  | CPU_FAN               | 13) | SPDIF_IO        |
| 4)  | SYS_FAN               | 14) | SUR_CEN         |
| 5)  | FDD                   | 15) | F_USB1 / F_USB2 |
| 6)  | IDE1 / IDE2           | 16) | СОМВ            |
| 7)  | SATA0 / SATA1         | 17) | CI              |
| 8)  | F_PANEL               | 18) | CLR_CMOS        |
| 9)  | PWR_LED               | 19) | BATTERY         |
| 10) | F_AUDIO               |     |                 |

#### 1/2) ATX\_12V / ATX (Power Connector)

With the use of the power connector, the power supply can supply enough stable power to all the components on the motherboard. Before connecting the power connector, please make sure that all components and devices are properly installed. Align the power connector with its proper location on the motherboard and connect tightly.

The ATX\_12V power connector mainly supplies power to the CPU. If the ATX\_12V power connector is not connected, the system will not start. Caution!

Please use a power supply that is able to handle the system voltage requirements. It is recommended that a power supply that can withstand high power consumption be used (300W or greater). If a power supply is used that does not provide the required power, the result can lead to an unstable system or a system that is unable to start.

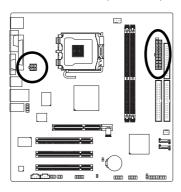

| 4 |   | 2 |
|---|---|---|
| 3 | • | 1 |

| Pin No. | Definition |
|---------|------------|
| 1       | GND        |
| 2       | GND        |
| 3       | +12V       |
| 4       | +12V       |

| (  | ╴┙ |   |    |
|----|----|---|----|
| 11 |    | • | 1  |
|    | •  | D |    |
|    | •  | ▫ |    |
|    | D  | • |    |
| Ч  | D  | • |    |
| Ч  | •  | D |    |
|    | •  | D |    |
|    | D  | • |    |
|    | D  | • |    |
| 20 | 0  | D | 10 |
|    |    |   |    |
|    |    |   |    |
|    |    |   |    |

| Pin No. | Definition           |
|---------|----------------------|
| 1       | 3.3V                 |
| 2       | 3.3V                 |
| 3       | GND                  |
| -       |                      |
| 4       | +5V                  |
| 5       | GND                  |
| 6       | +5V                  |
| 7       | GND                  |
| 8       | Power Good           |
| 9       | 5V SB (stand by +5V) |
| 10      | +12V                 |
| 11      | 3.3V                 |
| 12      | -12V                 |
| 13      | GND                  |
| 14      | PS_ON(soft on/off)   |
| 15      | GND                  |
| 16      | GND                  |
| 17      | GND                  |
| 18      | -5V                  |
| 19      | +5V                  |
| 20      | +5V                  |

#### 3/4) CPU\_FAN / SYS\_FAN (Cooler Fan Power Connector)

The cooler fan power connector supplies a +12V power voltage via a 3-pin/4-pin (only for CPU\_FAN) power connector and possesses a fool-proof connection design.

Most coolers are designed with color-coded power connector wires. A red power connector wire indicates a positive connection and requires a +12V power voltage. The black connector wire is the ground wire (GND).

Please remember to connect the power to the cooler to prevent system overheating and failure.

Caution! Please remember to connect the power to the CPU fan to prevent CPU overheating and failure.

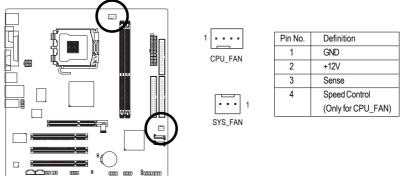

#### 5) FDD (FDD Connector)

The FDD connector is used to connect the FDD cable while the other end of the cable connects to the FDD drive. The types of FDD drives supported are: 360KB, 720KB, 1.2MB, 1.44MB and 2.88MB. Please connect the red power connector wire to the pin1 position.

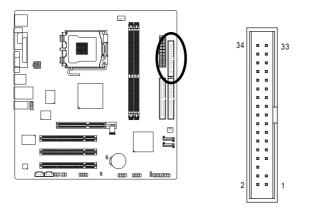

#### 6) IDE1 / IDE2 (IDE Connector)

An IDE device connects to the computer via an IDE connector. One IDE connector can connect to one IDE cable, and the single IDE cable can then connect to two IDE devices (hard drive or optical drive). If you wish to connect two IDE devices, please set the jumper on one IDE device as Master and the other as Slave (for information on settings, please refer to the instructions located on the IDE device).

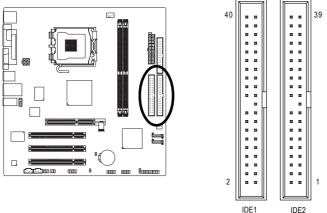

#### 7) SATA0 / SATA1 (Serial ATA Connector)

Serial ATA can provide up to 150MB/s transfer rate. Please refer to the BIOS setting for the Serial ATA and install the proper driver in order to work properly.

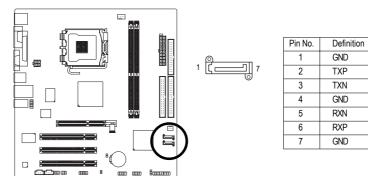

#### 8) F\_PANEL (Front Panel Connector)

Please connect the power LED, PC speaker, reset switch and power switch etc. of your chassis front panel to the F\_PANEL connector according to the pin assignments below.

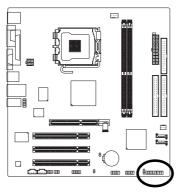

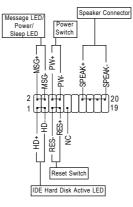

| HD (IDE Hard Disk Active LED)     | Pin 1: LED anode(+)          |
|-----------------------------------|------------------------------|
|                                   | Pin 2: LED cathode(-)        |
| SPEAK (Speaker Connector)         | Pin 1: Power                 |
|                                   | Pin 2- Pin 3: NC             |
|                                   | Pin 4: Data(-)               |
| RES (Reset Switch)                | Open: Normal                 |
|                                   | Close: Reset Hardware System |
| PW (Power Switch)                 | Open: Normal                 |
|                                   | Close: Power On/Off          |
| MSG (Message LED/Power/Sleep LED) | Pin 1: LED anode(+)          |
|                                   | Pin 2: LED cathode(-)        |
| NC                                | NC                           |

#### 9) PWR\_LED

PWR\_LED is connected with the system power indicator to indicate whether the system is on/off. It will blink when the system enters suspend mode.

1

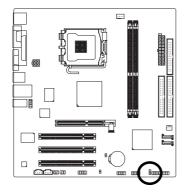

| Γ | Pin No. | Definition |
|---|---------|------------|
|   | 1       | MPD+       |
|   | 2       | MPD-       |
|   | 3       | MPD-       |

#### 10) F\_AUDIO (Front Audio Panel Connector)

Please make sure the pin assignment on the cable is the same as the pin assignment on the MB header. To find out if the chassis you are buying support front audio panel connector, please contact your dealer. If you want to use "Front Audio" connector, you must remove the jumpers from pins 5-6, 9-10.

10 💼

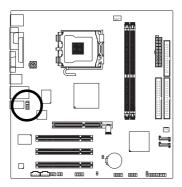

| Pin No.                 | Definition               |  |
|-------------------------|--------------------------|--|
| 1                       | MIC                      |  |
| 2                       | GND                      |  |
| 3                       | MIC_BIAS                 |  |
| 4                       | POWER                    |  |
| 5                       | FrontAudio(R)            |  |
| 6                       | Rear Audio (R)/ Return R |  |
| 7                       | NC                       |  |
| 8                       | No Pin                   |  |
| 9                       | FrontAudio (L)           |  |
| 10 Rear Audio (L)/ Retu |                          |  |

#### 11) CD\_IN (CD IN Connector, black)

Connect CD-ROM or DVD-ROM audio out to the connector.

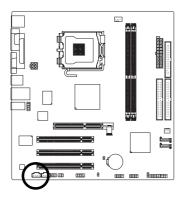

| Pin No. | Definition |
|---------|------------|
| 1       | CD-L       |
| 2       | GND        |
| 3       | GND        |
| 4       | CD-R       |

#### 12) AUX\_IN (AUX In Connector, white)

Connect other device (such as PCI TV Tunner audio out) to the connector.

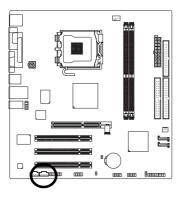

| I     |
|-------|
| <br>1 |
|       |

. . . .

| Pin No. | Definition |
|---------|------------|
| 1       | AUX-L      |
| 2       | GND        |
| 3       | GND        |
| 4       | AUX-R      |

#### 13) SPDIF\_IO (SPDIF In/ Out connector, red)

The SPDIF output is capable of providing digital audio to external speakers or compressed AC3 data to an external Dolby Digital Decoder. Use this feature only when your stereo system has digital input function. Use SPDIF IN feature only when your device has digital output function. Be careful with the polarity of the SPDIF\_IO connector. Check the pin assignment carefully while you connect the SPDIF cable. Incorrect connection between the cable and connector will make the device unable to work or even damage it. For optional SPDIF cable, please contact your local dealer.

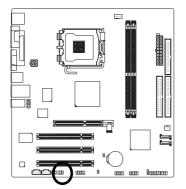

| Pin No. | Definition |
|---------|------------|
| 1       | Power      |
| 2       | No Pin     |
| 3       | SPDIF      |
| 4       | SPDIFI     |
| 5       | GND        |
| 6       | GND        |

#### 14) SUR\_CEN (Surround Center Connector, black)

Please contact your nearest dealer for optional SUR\_CEN cable.

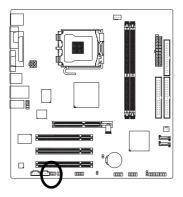

| 2     |    | 6  |
|-------|----|----|
| ·     | Γ  | F  |
| - l•. | Ŀ. | ŀ. |
| 1     |    | 5  |

| Pin No. | Definition |  |
|---------|------------|--|
| 1       | SUR OUTL   |  |
| 2       | SUR OUTR   |  |
| 3       | GND        |  |
| 4       | No Pin     |  |
| 5       | CENTER_OUT |  |
| 6       | BASS_OUT   |  |

#### 15) F1\_USB / F2\_USB (Front USB Connectors)

Be careful with the polarity of the front USB connector. Check the pin assignment carefully while you connect the front USB cable, incorrect connection between the cable and connector will make the device unable to work or even damage it. For optional front USB cable, please contact your local dealer.

10 •

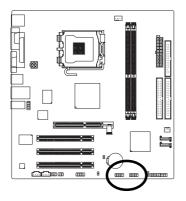

| Definition |
|------------|
| Power(5V)  |
| Power(5V)  |
| USB0 DX-   |
| USB1 Dy-   |
| USB0 DX+   |
| USB1 Dy+   |
| GND        |
| GND        |
| No Pin     |
| NC         |
|            |

#### 16) COMB (COMB Connector)

Be careful with the polarity of the COMB connector. Check the pin assignments while you connect the COMB cable. Please contact your nearest dealer for optional COMB cable.

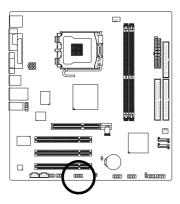

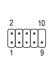

| Definition |
|------------|
| NDCDB-     |
| NSINB      |
| NSOUTB     |
| NDTRB-     |
| GND        |
| NDSRB-     |
| NRTSB-     |
| NCTSB-     |
| NRIB-      |
| No Pin     |
|            |

#### 17) CI (Chassis Intrusion, Case Open)

This 2-pin connector allows your system to detect if the chassis cover is removed. You can check the "Case Opened" status in BIOS Setup.

> 8 1

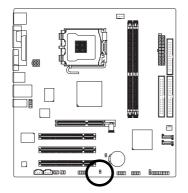

| Pin No. | Definition |
|---------|------------|
| 1       | GND        |
| 2       | Signal     |

#### 18) CLR\_CMOS (Clear CMOS)

You may clear the CMOS data to its default values by this jumper. To clear CMOS, temporarily short pins 1-2. To prevent improper use of this header, we do not include a jumper on it.

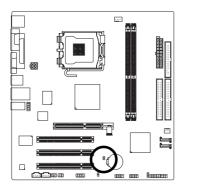

8 Open: Normal 8

1

Short: Clear CMOS

#### 19) BATTERY

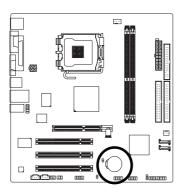

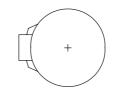

- Danger of explosion if battery is incorrectly replaced.
- Replace only with the same or equivalent type recommended by the manufacturer.
- Dispose of used batteries according to the manufacturer's instructions.

If you want to erase CMOS...

- 1. Turn OFF the computer and unplug the power cord.
- Take out the battery gently and put it aside for about 10 minutes (Or you can use a metal object to connect the positive and negative pins in the battery holder to make them short for one minute).
- 3. Re-install the battery.
- 4. Plug the power cord and turn ON the computer.

# Chapter 2 BIOS Setup

BIOS (Basic Input and Output System) includes a CMOS SETUP utility which allows user to configure required settings or to activate certain system features.

The CMOS SETUP saves the configuration in the CMOS SRAM of the motherboard.

When the power is turned off, the battery on the motherboard supplies the necessary power to the CMOS SRAM.

When the power is turned on, pushing the <Del> button during the BIOS POST (Power-On Self Test) will take you to the CMOS SETUP screen. You can enter the BIOS setup screen by pressing "Ctrl + F1".

When setting up BIOS for the first time, it is recommended that you save the current BIOS to a disk in the event that BIOS needs to be reset to its original settings. If you wish to upgrade to a new BIOS, either GIGABYTE's Q-Flash or @BIOS utility can be used.

Q-Flash allows the user to quickly and easily update or backup BIOS without entering the operating system. @BIOS is a Windows-based utility that does not require users to boot to DOS before upgrading BIOS but directly download and update BIOS from the Internet.

| $\rightarrow$ > Move to select item                                        |  |  |
|----------------------------------------------------------------------------|--|--|
| Select Item                                                                |  |  |
| Main Menu - Quit and not save changes into CMOS Status Page Setup Menu     |  |  |
| and Option Page Setup Menu - Exit current page and return to Main Menu     |  |  |
| Increase the numeric value or make changes                                 |  |  |
| Decrease the numeric value or make changes                                 |  |  |
| General help, only for Status Page Setup Menu and Option Page Setup Menu   |  |  |
| Item Help                                                                  |  |  |
| Restore the previous CMOS value from CMOS, only for Option Page Setup Menu |  |  |
| Load the fail-safe default CMOS value from BIOS default table              |  |  |
| Load the Optimized Defaults                                                |  |  |
| Q-Flash utility                                                            |  |  |
| System Information                                                         |  |  |
| Save all the CMOS changes, only for Main Menu                              |  |  |
|                                                                            |  |  |

#### CONTROL KEYS

#### Main Menu

The on-line description of the highlighted setup function is displayed at the bottom of the screen.

#### Status Page Setup Menu / Option Page Setup Menu

Press <F1> to pop up a small help window that describes the appropriate keys to use and the possible selections for the highlighted item. To exit the Help Window press <Esc>.

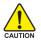

Because BIOS flashing is potentially risky, please do it with caution and avoid inadequate operation that may result in system malfunction.

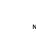

The BIOS Setup menus described in this chapter are for reference only and may differ from the exact settings for your motherboard.

# The Main Menu (For example: BIOS Ver. : D1)

Once you enter Award BIOS CMOS Setup Utility, the Main Menu (as figure below) will appear on the screen. Use arrow keys to select among the items and press <Enter> to accept or enter the sub-menu.

| CMOS Setup Utility-Copyright (C) 1984-2005 Award Software |                                   |  |  |  |  |
|-----------------------------------------------------------|-----------------------------------|--|--|--|--|
| <ul> <li>Standard CMOS Features</li> </ul>                | Load Fail-Safe Defaults           |  |  |  |  |
| <ul> <li>Advanced BIOS Features</li> </ul>                | Load Optimized Defaults           |  |  |  |  |
| Integrated Peripherals                                    | Set Supervisor Password           |  |  |  |  |
| <ul> <li>Power Management Setup</li> </ul>                | Set User Password                 |  |  |  |  |
| PnP/PCI Configurations                                    | Save & Exit Setup                 |  |  |  |  |
| PC Health Status                                          | Exit Without Saving               |  |  |  |  |
| <ul> <li>Frequency/Voltage Control</li> </ul>             |                                   |  |  |  |  |
| Esc: Quit                                                 | ↑↓→←: Select Item                 |  |  |  |  |
| F8: Q-Flash                                               | 3: Q-Flash F10: Save & Exit Setup |  |  |  |  |
| Time, Date, Hard Disk Type                                |                                   |  |  |  |  |

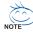

If you can't find the setting you want, please press "Ctrl+F1" to search the advanced option hidden.Please Load Optimized Defaults in the BIOS when somehow the system works not stable as usual. This action makes the system reset to the default for stability.

#### Standard CMOS Features

This setup page includes all the items in standard compatible BIOS.

#### Advanced BIOS Features

This setup page includes all the items of Award special enhanced features.

#### Integrated Peripherals

This setup page includes all onboard peripherals.

Power Management Setup

This setup page includes all the items of Green function features.

#### PnP/PCI Configuration

This setup page includes all the configurations of PCI & PnP ISA resources.

#### PC Health Status

This setup page is the System auto detect Temperature, voltage, fan, speed.

#### Frequency/Voltage Control

This setup page is control CPU's clock and frequency ratio.

#### Load Fail-Safe Defaults

Fail-Safe Defaults indicates the value of the system parameters which the system would be in safe configuration.

#### Load Optimized Defaults

Optimized Defaults indicates the value of the system parameters which the system would be in best performance configuration.

 Set Supervisor Password Change, set, or disable password. It allows you to limit access to the system and Setup, or just to Setup.
 Set User Password

Change, set, or disable password. It allows you to limit access to the system.

Save & Exit Setup

Save CMOS value settings to CMOS and exit setup.

#### Exit Without Saving

Abandon all CMOS value changes and exit setup.

# 2-1 Standard CMOS Features

| CMOS Setup Utility-Copyright (C) 1984-2005 Award Software<br>Standard CMOS Features |                                                |                                                                                  |                        |  |  |
|-------------------------------------------------------------------------------------|------------------------------------------------|----------------------------------------------------------------------------------|------------------------|--|--|
|                                                                                     | Date (mm:dd:yy)                                | Wed, Nov 2 2005                                                                  | Item Help              |  |  |
|                                                                                     | Time (hh:mm:ss)                                | 10:40:9                                                                          | Menu Level             |  |  |
|                                                                                     |                                                |                                                                                  | Change the day, month, |  |  |
|                                                                                     | IDE Channel 0 Master                           | [None]                                                                           | year                   |  |  |
|                                                                                     | IDE Channel 0 Slave                            | [None]                                                                           |                        |  |  |
|                                                                                     | IDE Channel 1 Master                           | [None]                                                                           | <week></week>          |  |  |
| ▶                                                                                   | IDE Channel 1 Slave                            | [None]                                                                           | Sun. to Sat.           |  |  |
|                                                                                     | IDE Channel 2 Master                           | [None]                                                                           |                        |  |  |
|                                                                                     | IDE Channel 3 Master                           | [None]                                                                           | <month></month>        |  |  |
|                                                                                     |                                                |                                                                                  | Jan. to Dec.           |  |  |
|                                                                                     | Drive A                                        | [1.44M, 3.5"]                                                                    |                        |  |  |
|                                                                                     | Floppy 3 Mode Support                          | [Disabled]                                                                       | <day></day>            |  |  |
|                                                                                     |                                                |                                                                                  | 1 to 31 (or maximum    |  |  |
|                                                                                     | Halt On                                        | [All, But Keyboard]                                                              | allowed in the month)  |  |  |
|                                                                                     |                                                |                                                                                  |                        |  |  |
|                                                                                     | Base Memory                                    | 640K                                                                             | <year></year>          |  |  |
|                                                                                     | Extended Memory                                | 447M                                                                             | 1999 to 2098           |  |  |
|                                                                                     | Total Memory                                   | 448M                                                                             |                        |  |  |
|                                                                                     |                                                |                                                                                  |                        |  |  |
| _<br>↑↓                                                                             | L→←: Move Enter: Select<br>F5: Previous Values | +/-/PU/PD: Value F10: Save ESC:<br>F6: Fail-Safe Defaults F7: Optimized Defaults |                        |  |  |

#### つ Date

The date format is <week>, <month>, <day>, <year>.

- >> Week The week, from Sun to Sat, determined by the BIOS and is display only
- ✤ Month The month, Jan. Through Dec.
- Day The day, from 1 to 31 (or the maximum allowed in the month)

#### ං Time

The times format in <hour> <minute> <second>. The time is calculated base on the 24-hour military-time clock. For example, 1 p.m. is 13:00:00.

#### ☞ IDE Channel 0/1 Master, Slave

>> IDE HDD Auto-Detection Press "Enter" to select this option for automatic device detection.

- ▶ IDE Device Setup. You can use one of three methods:
- Auto
   Allows BIOS to automatically detect IDE devices during POST.(default)

   None
   Select this if no IDE devices are used and the system will skip the automatic detection step and allow for faster system start up.

   Manual
   User can manually input the correct settings

   >> Access Mode
   Use this to set the access mode for the hard drive. The four options are:

CHS/LBA/Large/Auto(default:Auto)

#### ☞ IDE Channel 2/3 Master

- >> IDE HDD Auto-Detection Press "Enter" to select this option for automatic device detection.
- ▶ Extended IDE Drive SATA devices setup. You can use one of two methods:
  - Auto Allows BIOS to automatically detect SATA IDE devices during POST. (Default value)
  - None Select this if no SATA IDE devices are used and the system will skip the automatic detection step and allow for faster system start up.
- Access Mode Use this to set the access mode for the hard drive. The two options are: Large/Auto(default:Auto)

➤ Capacity Capacity of currently installed hard disk.

Hard drive information should be labeled on the outside drive casing. Enter the appropriate option based on this information.

- Cylinder Number of cylinders
- ➡ Head Number of heads
- ▶ Precomp Write precomp
- ▶ Landing Zone Landing zone
- ➡ Sector Number of sectors

#### Drive A

The category identifies the types of floppy disk drive A that has been installed in the computer.

- ► None No floppy drive installed
- 360K, 5.25" 5.25 inch PC-type standard drive; 360K byte capacity.
   1.2M, 5.25" 5.25 inch AT-type high-density drive; 1.2M byte capacity
- (3.5 inch when 3 Mode is Enabled).
- ▶ 720K, 3.5"
  3.5 inch double-sided drive; 720K byte capacity
- ▶ 1.44M, 3.5" 3.5 inch double-sided drive; 1.44M byte capacity. (Default value)
- > 2.88M, 3.5" 3.5 inch double-sided drive; 2.88M byte capacity.

#### ∽ Floppy 3 Mode Support (for Japan Area)

- Disabled Normal Floppy Drive. (Default value)
- Drive A Drive A is 3 mode Floppy Drive.

#### つ Halt on

The category determines whether the computer will stop if an error is detected during power up.

- ✤ No Errors The system boot will not stop for any error that may be detected and you will be prompted.
- ▶ All Errors Whenever the BIOS detects a non-fatal error the system will be stopped.
- ➤ All, But Keyboard The system boot will not stop for a keyboard error; it will stop for all other errors. (Default value)

All, But Diskette
 All, But Disk/Key
 The system boot will not stop for a disk error; it will stop for all other errors.
 The system boot will not stop for a keyboard or disk error; it will stop for all other errors.

#### Memory

The category is display-only which is determined by POST (Power On Self Test) of the BIOS.

#### 

The POST of the BIOS will determine the amount of base (or conventional) memory installed in the system.

The value of the base memory is typically 512K for systems with 512K memory installed on the motherboard, or 640K for systems with 640K or more memory installed on the motherboard.

#### **>>** Extended Memory

The BIOS determines how much extended memory is present during the POST.

This is the amount of memory located above 1 MB in the CPU's memory address map.

#### ▶ Total Memory

This item displays the memory size that used.

# 2-2 Advanced BIOS Features

| _ | CMOS Setup Utility-Copyright (C) 1984-2005 Award Software<br>Advanced BIOS Features |                                                                                                    |                                                                                                    |                                          |                                                                     |  |  |
|---|-------------------------------------------------------------------------------------|----------------------------------------------------------------------------------------------------|----------------------------------------------------------------------------------------------------|------------------------------------------|---------------------------------------------------------------------|--|--|
|   | +                                                                                   | Hard Disk Boot Priority<br>First Boot Device<br>Second Boot Device<br>Third Boot Device<br>Password Check<br>CPU Hyper-Threading<br>Limit CPUID Max. to 3<br>No-Execute Memory Protect <sup>(Note)</sup><br>CPU Enhanced Halt (C1E) <sup>(Note)</sup><br>CPU Enhanced Halt (C1E) <sup>(Note)</sup><br>CPU EIST Function <sup>(Note)</sup> | [Press Ent<br>[Floppy]<br>[Hard Dis<br>[CDROM<br>[Setup]<br>[Enabled]<br>[Enabled]<br>[Enabled]<br>[Enabled]<br>[Enabled] | k]<br>]                                  | Item Help<br>Menu Level<br>Select Hard Disk Boot<br>Device Priority |  |  |
|   | ↑↓                                                                                  |                                                                                                    | +/-/PU/PD: Value<br>F6: Fail-Safe Defaults                                                                                | F10: Save ESC:<br>F7: Optimized Defaults |                                                                     |  |  |

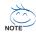

" # " System will detect automatically and show up when you install the Intel® Pentium® 4 processor with HT Technology.

#### Hard Disk Boot Priority

Select boot sequence for onboard(or add-on cards) SCSI, RAID, etc.

Use < $\uparrow$ > or < $\downarrow$ > to select a device, then press<+> to move it up, or <-> to move it down the list. Press <ESC> to exit this menu.

#### ∽ First / Second / Third Boot Device

- ➡ Floppy Select your boot device priority by Floppy.
- ➡ LS120 Select your boot device priority by LS120.
- Hard Disk Select your boot device priority by Hard Disk.
- ➡ CDROM Select your boot device priority by CDROM.
- ➡ ZIP Select your boot device priority by ZIP.
- ▶ USB-FDD Select your boot device priority by USB-FDD.
- ➡ USB-ZIP Select your boot device priority by USB-ZIP.
- ▶ USB-CDROM Select your boot device priority by USB-CDROM.
- ▶ USB-HDD Select your boot device priority by USB-HDD.
- >> Legacy LAN Select your boot device priority by Legacy LAN.
- Disabled Disable this function.

#### Password Check

- System The system can not boot and can not access to Setup page will be denied if the correct password is not entered at the prompt.
- Setup The system will boot, but access to Setup will be denied if the correct password is not entered at the prompt. (Default value)

(Note) This item will show up when you install a processor which supports this function.

#### ☞ CPU Hyper-Threading

 Enabled Enables CPU Hyper Threading Feature. Please note that this feature is only working for operating system with multi processors mode supported. (Default value)
 Disabled Disables CPU Hyper Threading.

#### ∽ Limit CPUID Max. to 3

- ▶ Enabled Limit CPUID Maximum value to 3 when use older OS like NT4.
- Disabled Disables CPUID Limit for windows XP. (Default value)

#### ∽ No-Execute Memory Protect <sup>(Note)</sup>

- ➡ Enabled Enables No-Execute Memory Protect function. (Default value)
- Disabled Disables No-Execute Memory Protect function.

#### → CPU Enhanced Halt (C1E) (Note)

- ▶ Enabled Enables CPU Enhanced Halt (C1E) function. (Default value)
- ✤ Disabled Disables CPU Enhanced Halt (C1E) function.

#### ∽ CPU Thermal Monitor 2 (TM2) <sup>(Note)</sup>

- ▶ Enabled Enable CPU Thermal Monitor 2 (TM2) function. (Default value)
- Disabled Disable CPU Thermal Monitor 2 (TM2) function.

#### → CPU EIST Function (Note)

- ➡ Enabled Enable CPU EIST function. (Default value)
- ✤ Disabled Disable EIST function.

(Note) This item will show up when you install a processor which supports this function.

# 2-3 Integrated Peripherals

| CMOS Setup Utility-Copyright (C) 1984-2005 Award Software |                                         |                            |  |  |  |
|-----------------------------------------------------------|-----------------------------------------|----------------------------|--|--|--|
|                                                           | Integrated Peripherals                  |                            |  |  |  |
| OnChip IDE Channel 0                                      | [Enabled]                               | Item Help                  |  |  |  |
| OnChip IDE Channel 1                                      | [Enabled]                               | Menu Level▶                |  |  |  |
| OnChip Serial ATA                                         | [Enabled]                               |                            |  |  |  |
| SATA Mode                                                 | [IDE]                                   |                            |  |  |  |
| AC97 Audio                                                | [Auto]                                  |                            |  |  |  |
| USB 1.1 Controller                                        | [Enabled]                               |                            |  |  |  |
| USB 2.0 Controller                                        | [Enabled]                               |                            |  |  |  |
| USB Keyboard Support                                      | [Disabled]                              |                            |  |  |  |
| USB Mouse Support                                         | [Disabled]                              |                            |  |  |  |
| Onboard H/W LAN                                           | [Enabled]                               |                            |  |  |  |
| OnBoard LAN Boot ROM                                      | [Disabled]                              |                            |  |  |  |
| Legacy USB storage detect                                 | [Enabled]                               |                            |  |  |  |
| Onboard Serial Port 1                                     | [3F8/IRQ4]                              |                            |  |  |  |
| Onboard Serial Port 2                                     | [2F8/IRQ3]                              |                            |  |  |  |
| Onboard Parallel Port                                     | [378/IRQ7]                              |                            |  |  |  |
| Parallel Port Mode                                        | [SPP]                                   |                            |  |  |  |
| x EPP Mode Select                                         | EPP1.7                                  |                            |  |  |  |
|                                                           |                                         |                            |  |  |  |
|                                                           |                                         |                            |  |  |  |
| ↑↓→←: Move Enter: Select                                  | +/-/PU/PD: Value F10: Save              | ESC: Exit F1: General Help |  |  |  |
| F5: Previous Values                                       | F6: Fail-Safe Defaults F7: Optimized De | faults                     |  |  |  |
|                                                           |                                         |                            |  |  |  |

#### ∽ OnChip IDE Channel0

- ➡ Enabled Enable onboard 1st channel IDE port. (Default value)
- ✤ Disabled Disable onboard 1st channel IDE port.

#### ☞ OnChip IDE Channel1

- ➡ Enabled Enable onboard 2nd channel IDE port. (Default value)
- Disabled Disable onboard 2nd channel IDE port.

#### ∽ OnChip Serial ATA

Enabled Enable VT8237R Plus Serial ATA supported. (Default value)
 Disabled Disable VT8237R Plus Serial ATA supported.

#### ー SATA Mode

- ► RAID Set onboard SATA mode to RAID.
- ► IDE Set onboard SATA mode to IDE. (Default value)

#### AC97 Audio

- ► Auto Enable onboard AC'97 audio function. (Default value)
- ➡ Disabled Disable this function.

#### USB 1.1 Controller

Disabled Disable USB 1.1 controller.
 Enabled Enable USB 1.1 controller. (Default value)

#### ☞ USB 2.0 Controller

- Disabled Disable USB 2.0 controller.
- Enabled Enable USB 2.0 controller. (Default value)

#### USB Keyboard Support

- Enabled Enable USB keyboard support.
- Disabled Disable USB keyboard support. (Default value)

### ☞ USB Mouse Support

- ➡ Enabled Enable USB mouse support.
- Disabled Disable USB mouse support. (Default value)

### ∽ Onboard H/W LAN

- ➤ Enabled Enable onboard LAN chip function. (Default value)
- Disabled Disable onboard LAN chip function.

### ∽ OnBoard LAN Boot ROM

This function decide whether to invoke the boot ROM of the onboard LAN chip.

- ► Enabled Enable this function.
- Disabled Disable this function. (Default value)

#### ∽ Legacy USB storage detect

- ➡ Enabled Enable USB storage detect function. (Default value)
- ✤ Disabled Disable this function.

### ∽ Onboard Serial Port 1

- ✤ Auto BIOS will automatically setup the Serial port 1 address.
- ➡ 3F8/IRQ4 Enable onboard Serial port 1 and address is 3F8/IRQ4. (Default value)
- ▶ 2F8/IRQ3 Enable onboard Serial port 1 and address is 2F8/IRQ3.
- ➡ 3E8/IRQ4 Enable onboard Serial port 1 and address is 3E8/IRQ4.
- ▶ 2E8/IRQ3 Enable onboard Serial port 1 and address is 2E8/IRQ3.
- Disabled Disable onboard Serial port 1.

### ∽ Onboard Serial Port 2

- ✤ Auto BIOS will automatically set up the Serial port 2 address.
- ➡ 3F8/IRQ4 Enable onboard Serial port 2 and address is 3F8/IRQ4.
- ▶ 2F8/IRQ3 Enable onboard Serial port 2 and address is 2F8/IRQ3. (Default value)
- ➡ 3E8/IRQ4 Enable onboard Serial port 2 and address is 3E8/IRQ4.
- ▶ 2E8/IRQ3 Enable onboard Serial port 2 and address is 2E8/IRQ3.
- Disabled Disable onboard Serial port 2.

#### ○ Onboard Parallel Port

- Disabled Disable onboard LPT port.
- ▶ 378/IRQ7 Enable onboard LPT port and address is 378/IRQ7. (Default value)
- ▶ 278/IRQ5 Enable onboard LPT port and address is 278/IRQ5.
- ➡ 3BC/IRQ7 Enable onboard LPT port and address is 3BC/IRQ7.

#### ☞ Parallel Port Mode

- ▶ SPP Using Parallel port as Standard Parallel Port. (Default value)
- ▶ EPP Using Parallel port as Enhanced Parallel Port.
- ➡ ECP Using Parallel port as Extended Capabilities Port.
- ▶ ECP+EPP Using Parallel port as ECP and EPP mode.

#### ☞ EPP Mode Select

- ▶ EPP1.7 Set EPP Mode to EPP1.7. (Default value)
- ▶ EPP1.9 Set EPP Mode to EPP1.9.

# 2-4 Power Management Setup

| CMOS Setup Utility-Copyright (C) 1984-2005 Award Software<br>Power Management Setup                                                                                                    |                                                                                                    |                                                                                                    |  |
|----------------------------------------------------------------------------------------------------|----------------------------------------------------------------------------------------------------|----------------------------------------------------------------------------------------------------|--|
| ACPI Suspend Type<br>x USB Device Wake-Up From S3<br>Soft-Off by PWRBTN<br>AC BACK Function<br>Keyboard Power On<br>PME Event Wake Up<br>Modem Ring Resume<br>Resume by Alarm<br>x Date (of Month) Alarm<br>x Time (hh:mm:ss) Alarm | [S1(POS)]<br>Disabled<br>[Instant-Off]<br>[Soft-Off]<br>[Disabled]<br>[Disabled]<br>[Enabled]<br>[Disabled]<br>[Disabled]<br>Everyday<br>0:0:0 | Item Help<br>Menu Level><br>[S1]<br>Set suspend type to<br>Power On Suspend under<br>ACPI OS<br>[S3]<br>Set suspend type to<br>Suspend to RAM under<br>ACPI OS |  |
| ↑↓→←: Move Enter: Select<br>F5: Previous Values                                                                                                    | +/-/PU/PD: Value F10: Save ESC<br>F6: Fail-Safe Defaults F7: Optimized Defaul                                                                  | : Exit F1: General Help<br>ts                                                                                                    |  |

### ☞ ACPI Suspend Type

- S1(POS) Set ACPI suspend type to S1/POS(Power On Suspend). (Default value)
- S3(STR) Set ACPI suspend type to S3/STR(Suspend To RAM).

#### ☞ USB Device Wake-Up From S3

- Disabled Disable USB Device Wake-Up from S3. (Default value)
- ➡ Enabled Enable USB Device Wake-Up from S3.

#### ∽ Soft-Off by PWRBTN

- ▶ Instant-Off Press power button then Power off instantly. (Default value)
- ➡ Delay 4 Sec. Press power button 4 sec. to Power off. Enter suspend if button is pressed less than 4 sec.

#### ∽ AC BACK Function

- Memory When AC-power back to the system, the system will be back to the last state before AC-power is lost.
- Soft-Off When AC-power back to the system, the system will be in "Off" state. (Default value)
- >> Full-On When AC-power back to the system, the system always in "On" state.

#### ☞ Keyboard Power On

- ▶ Password Enter from 1 to 8 characters to set the Keyboard Power On Password.
- Disabled Disabled this function. (Default value)
- ▹ Keyboard 98 If your keyboard have "POWER Key" button, you can press the key to power on the system.

### ☞ Mouse Power On

- Disabled Disable this function. (Default value)
- ✤ Enabled Double click on PS/2 mouse left button to power on the system.

### ☞ PME Event Wake Up

- This feature requires an ATX power supply that provides at least 1A on the 5VSB lead.
- ✤ Disabled Disable this function.
- Enabled Enable PME as wake up event. (Default value)

### ☞ Modem Ring Resume

An incoming call via modem can awake the system from any suspend state.

- Disabled Disable Modem Ring Resume function.
- Enabled Enable Modem Ring Resume function. (Default value)

### ☞ Resume by Alarm

You can set "Resume by Alarm" item to enabled and key in Date/Time to power on system.

- Disabled Disable this function. (Default value)
- Enabled Enable alarm function to POWER ON system.
- If Resume by Alarm is Enabled.
- Date (of Month) Alarm : Everyday, 1~31
- ➡ Time (hh: mm: ss) Alarm: (0~23) : (0~59) : (0~59)

# 2-5 PnP/PCI Configurations

|                                                                      | CMOS Setup Utility-Copyright (C) 1984-2005 Award Software<br>PnP/PCI Configurations |                                          |                          |
|----------------------------------------------------------------------|-------------------------------------------------------------------------------------|------------------------------------------|--------------------------|
| PCI 1 IRQ Assignment<br>PCI 2 IRQ Assignment<br>PCI 3 IRQ Assignment | [Auto]<br>[Auto]<br>[Auto]                                                          |                                          | Item Help<br>Menu Level≯ |
| ↑↓→←: Move Enter:<br>F5: Previous Valu                               |                                                                                     | F10: Save ESC:<br>F7: Optimized Defaults |                          |

# ∽ PCI 1 IRQ Assignment → Auto

▶ 3,4,5,7,9,10,11,12,14,15

# → PCI 2 IRQ Assignment → Auto → 3,4,5,7,9,10,11,12,14,15

Auto assign IRQ to PCI 1. (Default value) Set IRQ 3,4,5,7,9,10,11,12,14,15 to PCI 1.

Auto assign IRQ to PCI 2. (Default value) Set IRQ 3,4,5,7,9,10,11,12,14,15 to PCI 2.

# ∽ PCI 3 IRQ Assignment → Auto

▶ 3,4,5,7,9,10,11,12,14,15

Auto assign IRQ to PCI 3. (Default value) Set IRQ 3,4,5,7,9,10,11,12,14,15 to PCI 3.

# 2-6 PC Health Status

| CMOS Setup Utility-Copyright (C) 1984-2005 Award Software<br>PC Health Status |                                   |                            |
|-------------------------------------------------------------------------------|-----------------------------------|----------------------------|
| Reset Case Open Status                                                        | [Disabled]                        | Item Help                  |
| Case Opened                                                                   |                                   | Menu Level                 |
| VCORÊ                                                                         |                                   |                            |
| DDR18V                                                                        |                                   |                            |
| +3.3V                                                                         |                                   |                            |
| +12V                                                                          |                                   |                            |
| System Temperature                                                            | 29°C/84°F                         |                            |
| CPU Temperature                                                               | 30°C/86°F                         |                            |
| Current SYS FAN Speed                                                         | 0 RPM                             |                            |
| Current CPU FAN Speed                                                         | 3245 RPM                          |                            |
| SYS FAN Fail Warning                                                          | [Disabled]                        |                            |
| CPU FAN Fail Warning                                                          | [Disabled]                        |                            |
| CPU Smart FAN Control                                                         | [Enabled]                         |                            |
|                                                                               |                                   |                            |
|                                                                               |                                   |                            |
|                                                                               |                                   |                            |
|                                                                               |                                   |                            |
|                                                                               |                                   |                            |
|                                                                               |                                   |                            |
| $\uparrow \downarrow \rightarrow \leftarrow$ : Move Enter: Select             | +/-/PU/PD: Value F10: Save        | ESC: Exit F1: General Help |
| F5: Previous Values                                                           | F6: Fail-Safe Defaults F7: Optimi | zed Defaults               |

### 🗢 Reset Case Open Status

- >> Disabled Don't reset case open status. (Default value)
- Enabled Clear case open status at next boot.

### ∽ Case Opened

If the case is closed, "Case Opened" will show "No".

If the case have been opened, "Case Opened" will show "Yes".

If you want to reset "Case Opened" value, set "Reset Case Open Status" to "Enabled" and save CMOS, your computer will restart.

# ∽ Current Voltage(V) VCORE / DDR18V / +3.3V / +12V

▶ Detect system's voltage status automatically.

#### ∽ System / CPU Temperature

▶ Detect System / CPU temperature automatically.

#### ∽ Current SYS / CPU FAN Speed (RPM)

▶ Detect System / CPU Fan speed status automatically.

# ∽ System / CPU FAN Fail Warning

- Disabled Disable fan warning function. (Default value)
- ► Enabled Enable fan warning function.

#### ☞ CPU Smart FAN Control

- ✤ Disabled Disable this function.
- Enabled When this function is enabled, CPU fan will run at different speed depending on CPU temperature. Users can adjust the fan speed with Easy Tune based on their requirements. (Default value)

# 2-7 Frequency / Voltage Control

|    | CMOS Setup Utility-Copyright (C) 1984-2005 Award Software<br>Frequency/Voltage Control                                                                                                  |                                                                         |                                          |                         |
|----|----------------------------------------------------------------------------------------------------|-------------------------------------------------------------------------|------------------------------------------|-------------------------|
| x  | CPU Clock Ratio <sup>(Note)</sup><br>Auto Detect PCI Clk<br>Spread Spectrum<br>CPU Host Clock Control<br>CPU Clock<br>DRAM Clock<br>AGP OverVoltage Control<br>DIMM OverVoltage Control | [22X]<br>[Enabled]<br>[Disabled]<br>133<br>[By SPD]<br>[Audo]<br>[Auto] |                                          | Item Help<br>Menu Level |
| Ţ, | L→←: Move Enter: Select<br>F5: Previous Values                                                                                                    | +/-/PU/PD: Value<br>F6: Fail-Safe Defaults                              | F10: Save ESC:<br>F7: Optimized Defaults |                         |

Incorrect using these features may cause your system broken. For power end-user use only.

#### → CPU Clock Ratio (Note)

This setup option will automatically assign by CPU detection.

The option will display "Locked" and read only if the CPU ratio is not changeable.

#### ∽ Auto Detect PCI Clk

- ➤ Enabled Detect the PCI clock automatically. (Default value)
- ➡ Disabled Disable this function.

### ∽ Spread Spectrum

- Enabled Enable clock spread spectrum. (Default value)
- ➡ Disabled Disable this function.

# □ CPU Host Clock Control

Note: Please note that if your system is overclocked and cannot restart, please wait 20secs. for automatic system restart or clear the CMOS setup data and perform a safe restart.

- Disabled
   Disable CPU Host Clock Control. (Default value)
- Enabled Enable CPU Host Clock Control.

# ా CPU Clock

▶ 133MHz ~ 500MHz Set CPU Clock from 133MHz to 500MHz.

(Note) This item will show up when you install a processor which supports this function.

### DRAM Clock

▶ Please set DRAM Clock according to your requirement. If you use a DDR II 333 DRAM module, please set DRAM Clock to 166. If you use a DDR II 400 DRAM module, please set DRAM Clock to 200. If you use a DDR II 533 DRAM module, please set DRAM Clock to 266.

### ∽ AGP OverVoltage Control

- ➡ Auto BIOS will automatically detect AGP voltage. (Default value)
- ➡ +0.1V Set AGP OverVoltage Control to +0.1V.
- ➡ +0.2V Set AGP OverVoltage Control to +0.2V.

#### ☞ DIMM OverVoltage Control

- ➤ Auto BIOS will automatically detect DIMM voltage. (Default value)
- ➡ +0.1V Set DIMM OverVoltage Control to +0.1V.
- ➡ +0.2V Set DIMM OverVoltage Control to +0.2V.

# 2-8 Load Fail-Safe Defaults

| CMOS Setup Utility-Copyright (C) 1984-2005 Award Software                                                                                                    |                                                                                   |  |
|----------------------------------------------------------------------------------------------------|-----------------------------------------------------------------------------------|--|
| Standard CMOS Features     Advanced BIOS Features     Integrated Peripherals     Power Ma     PnP/PCI C Load Fail-Safe E     PC Health Status     Frequency/Voltage Control | Load Fail-Safe Defaults<br>Load Optimized Defaults<br>Set Supervisor Password<br> |  |
| ESC: Quit<br>F8: Q-Flash                                                                                                    | ↑↓→←: Select Item<br>F10: Save & Exit Setup                                       |  |
| Load Fail-Safe Defaults                                                                                                    |                                                                                   |  |

Fail-Safe defaults contain the most appropriate values of the system parameters that allow minimum system performance.

# 2-9 Load Optimized Defaults

| CMOS Setup Utility-Copyright (C) 1984-2005 Award Software                                    |                                                                               |  |
|----------------------------------------------------------------------------------------------|-------------------------------------------------------------------------------|--|
| Standard CMOS Features     Advanced BIOS Features     Integrated Peripherals     Power Mar.r | Load Fail-Safe Defaults<br>Load Optimized Defaults<br>Set Supervisor Password |  |
| PnP/PCI C Load Op     PC Health Junuary     Frequency/Voltage Control                        | ptimized Defaults (Y/N)? N                                                    |  |
| ESC: Quit<br>F8: Q-Flash                                                                     | ↑↓→←: Select Item<br>F10: Save & Exit Setup                                   |  |
| Load Optimized Defaults                                                                      |                                                                               |  |

Selecting this field loads the factory defaults for BIOS and Chipset Features which the system automatically detects.

# 2-10 Set Supervisor/User Password

| CMOS Setup Utility-Copyright (C) 1984-2005 Award Software                                                                                                    |                                                                               |  |
|----------------------------------------------------------------------------------------------------|-------------------------------------------------------------------------------|--|
| Standard CMOS Features     Advanced BIOS Features     Integrated Peripherals     Power Management Content     PnP/PCI C     Enter Password:     PC Health     Frequency/Voltage Control | Load Fail-Safe Defaults<br>Load Optimized Defaults<br>Set Supervisor Password |  |
| ESC: Quit<br>F8: Q-Flash<br>Change/Set/Di                                                                                                    | ↑↓→←: Select Item<br>F10: Save & Exit Setup<br>sable Password                 |  |

When you select this function, the following message will appear at the center of the screen to assist you in creating a password.

Type the password, up to eight characters, and press <Enter>. You will be asked to confirm the password. Type the password again and press <Enter>. You may also press <Esc> to abort the selection and not enter a password.

To disable password, just press <Enter> when you are prompted to enter password. A message

"PASSWORD DISABLED" will appear to confirm the password being disabled. Once the password is disabled, the system will boot and you can enter Setup freely.

The BIOS Setup program allows you to specify two separate passwords:

SUPERVISOR PASSWORD and a USER PASSWORD. When disabled, anyone may access all BIOS Setup program function. When enabled, the Supervisor password is required for entering the BIOS Setup program and having full configuration fields, the User password is required to access only basic items.

If you select "System" at "Password Check" in Advance BIOS Features Menu, you will be prompted for the password every time the system is rebooted or any time you try to enter Setup Menu.

If you select "Setup" at "Password Check" in Advance BIOS Features Menu, you will be prompted only when you try to enter Setup.

# 2-11 Save & Exit Setup

| CMOS Setup Utility-Copyright (C) 1984-2005 Award Software |                           |                                                            |
|-----------------------------------------------------------|---------------------------|------------------------------------------------------------|
| •                                                         | Standard CMOS Features    | Load Fail-Safe Defaults                                    |
| •                                                         | Advanced BIOS Features    | Load Optimized Defaults                                    |
| •                                                         | Integrated Peripherals    | Set Supervisor Password                                    |
| •                                                         | Power Management Setup    | Set User Password                                          |
| •                                                         | PnP/PCI C                 |                                                            |
| •                                                         | PC Health Save to CMOS ar | d EXIT (Y/N)? Y                                            |
| •                                                         | Frequency, Former Control |                                                            |
| ESC:                                                      | Quit                      | $\uparrow \downarrow \rightarrow \leftarrow$ : Select Item |
| F8: Q                                                     | )-Flash                   | F10: Save & Exit Setup                                     |
| Save Data to CMOS                                         |                           |                                                            |

Type "Y" will quit the Setup Utility and save the user setup value to RTC CMOS. Type "N" will return to Setup Utility.

# 2-12 Exit Without Saving

| CMOS Setup Utility-Copyright (C) 1984-2005 Award Software                                                                                                    |                        |  |
|----------------------------------------------------------------------------------------------------|------------------------|--|
| Standard CMOS Features     Load Fail-Safe Defaults       Advanced BIOS Features     Load Optimized Defaults       Integrated Peripherals     Set Supervisor Password       Power Mar |                        |  |
| Frequency/Voltage Control                                                                                                    |                        |  |
| ESC: Quit                                                                                                    | ↑↓→←: Select Item      |  |
| F8: Q-Flash                                                                                                    | F10: Save & Exit Setup |  |
| Abandon all Data                                                                                                    |                        |  |

Type "Y" will quit the Setup Utility without saving to RTC CMOS. Type "N" will return to Setup Utility.

# **Chapter 3 Drivers Installation**

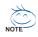

Pictures below are shown in Windows XP.

Insert the driver CD-title that came with your motherboard into your CD-ROM drive, the driver CD-title will auto start and show the installation guide. If not, please double click the CD-ROM device icon in "My computer", and execute the Setup.exe.

# 3-1 Install Chipset Drivers

After insert the driver CD, "Xpress Install" will scan automatically the system and then list all the drivers that recommended to install. The "Xpress Install" uses the "Click and Go" technology to install the drivers automatically. Just select the drivers you want then click the "GO" button. The "Xpress Install" will execute the installation for you automatically.

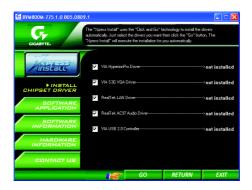

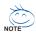

Some device drivers will restart your system automatically. After restarting your system the "Xpress Install" will continue to install other drivers.

System will reboot automatically after install the drivers, afterward you can install others application.

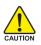

- For USB2.0 driver support under Windows XP operating system, please use Windows Service Pack. After install Windows Service Pack, it will show a question mark "?" in "Universal Serial Bus controller" under "Device Manager". Please remove the question mark and restart the system (System will auto-detect the right USB2.0 driver).
- Some Nvidia graphics cards might have display problems under Windows 2000/XP. Please install the driver from the following location: D:\Chipset\nVidia\WinXP\_2K\Setup.exe (we assume your CD-ROM drive is D:).

# 3-2 Software Application

This page displays all the tools that Gigabyte developed and some free software. You can click an item to install it.

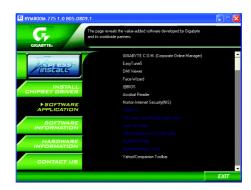

# 3-3 Software Information

This page lists the contents of software and drivers in this CD-title.

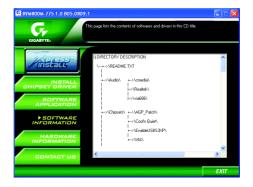

# 3-4 Hardware Information

This page lists all device you have for this motherboard.

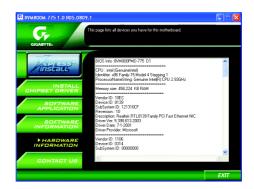

# 3-5 Contact Us

Please see the last page for details.

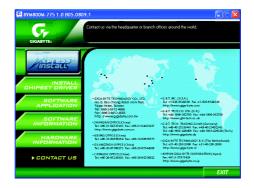

| · · · · · · · · · · · · · · · · · · · |  |
|---------------------------------------|--|
|                                       |  |
|                                       |  |
|                                       |  |
|                                       |  |
|                                       |  |
|                                       |  |
|                                       |  |
|                                       |  |
|                                       |  |

# **Chapter 4 Appendix**

# 4-1 Unique Software Utilities

(Not all model support these Unique Software Utilities, please check your MB features.)

# U-PLUS D.P.S. (Universal Plus Dual Power System)

The U-Plus Dual Power System (U-Plus DPS) is a revolutionary eight-phase power circuit built for ultimate system protection. Designed to withstand varying current levels and changes, the U-Plus D.P.S. provides an immensely durable and stable power circuit to the CPU for solid system stability. These characteristics make it the ideal companion with the latest LGA775 Intel® Pentium® 4 Processor as well as future Intel® processors. As well, 4 blue LED's are mounted on the U-Plus D.P.S. for intelligent indication of system loading.

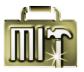

# M.I.T. (Motherboard Intelligent Tweaker)

Motherboard Intelligent Tweaker (M.I.T.) allows user to access and change BIOS feature settings with relative speed and ease. Through GIGABYTE M.I.T. feature the user is no longer required to switch into different modes within BIOS setup in order to change system settings such as the CPU system bus, memory timings or to enabled Gigabyte's unique C.I.A. 2 and M.I.B. 2 features. M.I.T.'s integration of all platform performance settings into a single mode now gives any user the ability to control and enhance their computer system to the desired level.

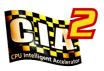

# C.I.A.2 (CPU Intelligent Accelerator 2)

GIGABYTE CPU Intelligent Accelerator 2(C.I.A. 2) is designed to automatically adjust CPU computing power to maximize system performance. When enabled, the program detects the current CPU loading and automatically accelerates the CPU computing performance to allow for a faster and smoother execution of programs. When the function is disabled, the CPU is returned to its initial status.

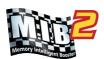

#### S S T B S T B S T B S T B S

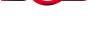

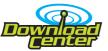

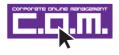

# M.I.B.2 (Memory Intelligent Booster 2)

Built on the original M.I.B., the new Memory Intelligent Booster 2 (M.I.B. 2) is designed especially to maximize memory performance and boost memory bandwidth up to 10%. With added branded memory module information, users are able to optimize memory performance by selecting from a recommended memory module list.

# S.O.S. (System Overclock Saver)

System Overclock Saver (S.O.S.) is a unique feature that eliminates system boot-up errors resulting from system over-enhancement by the user. With GIGABYTE's proprietary S.O.S. feature, users no longer need to open up the PC chassis and short-circuit the "Clear CMOS" pins or the battery on the motherboard to reset the system back to factory default settings. Instead, S.O.S. automatically resets the overclocked system settings back to their factory defaults to provide a more user-friendly and reliable platform for users.

# **Download Center**

Download Center allows users to quickly download and update their BIOS as well as the latest drivers for their system. Download Center automatically runs a system check of the user PC and provides the user with the current system information as well as displaying a detailed list of all new drivers with the option for download.

# C.O.M. (Corporate Online Management)

A web-based system management tool that allows system hardware information such as CPU, memory, graphics card, etc. to be monitored and controlled via the Internet, C.O.M. allows corporate MIS engineers to easily maintain corporate computers such as providing the most up-to-date drivers and BIOS. (Do not use C.O.M. and @BIOS at the same time.)

# 4-1-1 EasyTune 5 Introduction

EasyTune 5 presents the most convenient Windows based system performance enhancement and manageability utility. Featuring several powerful yet easy to use tools such as 1) Overclocking for enhancing system performance, 2) C.I.A. and M.I.B. for special enhancement for CPU and Memory, 3) Smart-Fan control for managing fan speed control of both CPU cooling fan and North-Bridge Chipset cooling fan, 4) PC health for monitoring system status.<sup>(Note)</sup>

# **User Interface Overview**

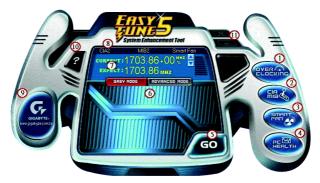

|     | Button / Display                  | Description                                   |
|-----|-----------------------------------|-----------------------------------------------|
| 1.  | Overclocking                      | Enters the Overclocking setting page          |
| 2.  | C.I.A./C.I.A.2 and M.I.B./M.I.B.2 | Enters the C.I.A./2 and M.I.B./2 setting page |
| 3.  | Smart-Fan                         | Enters the Smart-Fan setting page             |
| 4.  | PC Health                         | Enters the PC Health setting page             |
| 5.  | GO                                | Confirmation and Execution button             |
| 6.  | "Easy Mode" & "Advance Mode"      | Toggles between Easy and Advance Mode         |
| 7.  | Display screen                    | Display panel of CPU frequency                |
| 8.  | Function display LEDs             | Shows the current functions status            |
| 9.  | GIGABYTE Logo                     | Log on to GIGABYTE website                    |
| 10. | Help button                       | Display EasyTune <sup>™</sup> 5 Help file     |
| 11. | Exit or Minimize button           | Quit or Minimize EasyTune™ 5 software         |

(Note) EasyTune 5 functions may vary depending on different motherboards.

# 4-1-2 Xpress Recovery Introduction

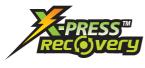

# What is Xpress Recovery ?

Xpress Recovery is a utility used to back up and restore an OS partition. If the hard drive is not working properly, the user can restore the drive to its original state.

- 1. Supports FAT16, FAT32, and NTFS formats
- 2. Must be connected to the IDE1 Master
- 3. Allows installation of only one OS
- 4. Must be used with an IDE hard disk supporting HPA
- The first partition must be set as the boot partition. When the boot partition is backed up, please do not alter its size.
- Xpress Recovery is recommended when using Ghost to return boot manager to NTFS format.

### How to use the Xpress Recovery

1. Boot from CD-ROM (BMP Mode)

Enter the BIOS menu, select "Advanced BIOS Feature" and set to boot from CD-ROM. Insert the provided driver CD into your CD drive, then save and exit the BIOS menu. Once the computer has restarted, the phrase "Boot from CD:" will appear at the bottom left-hand corner of the screen. When "Boot from CD:" appears, press any key to enter Xpress Recovery.

Once you have completed this step, subsequent access to Xpress Recovery can also function by pressing the F9 key during computer power on.

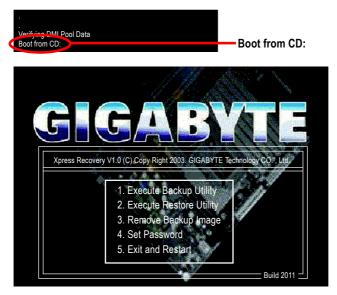

2. Press F9 during powering on the computer. (Text Mode)

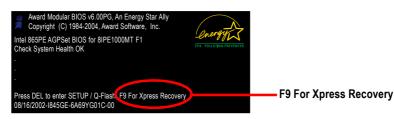

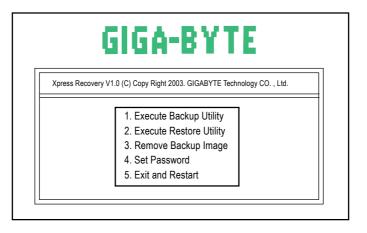

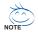

- 1. If you have already entered Xpress Recovery by booting from the CD-ROM, you can enter Xpress Recovery in the future by pressing the F9 key.
- 2. System storage capacity as well as drive reading/writing speed will affect backup speed.
- 3. It is recommended that Xpress Recovery be immediately installed after OS and all required driver and software installations are complete.

# 1. Execute Backup Utility:

# Press B to Backup your System or Esc to Exit

The backup utility will automatically scan your system and back up data as a backup image in your hard drive.

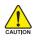

Not all systems support access to Xpress Recovery by pressing the F9 key during computer power on. If this is the case, please use the boot from CD-ROM method to enter Xpress Recovery.

# 2. Execute Restore Utility:

# This program will recover your system to factory default. Press R to restore your system back to factory default or press Esc to exit

Restores backup image to original state.

# 3. Remove Backup Image:

Remove backup image. Are you sure? (Y/N) Remove the backup image.

# 4. Set Password:

# Please input a 4-16 character long password (a-z or 0-9) or press Esc to exit

You can set a password to enter Xpress Recovery to protect your hard disk data. Once this is done, password input will be required to enter Xpress Recovery during the next as well as subsequent system restarts. If you wish to remove the need for password entry, please select "Set Password" and under "New Password/Confirm Password", make sure there is no entry and then press "Enter" to remove password requirement.

# 5. Exit and Restart:

Exit and restart your computer.

# 4-1-3 Flash BIOS Method Introduction

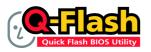

# Method 1 : Q-Flash<sup>™</sup> Utility

Q-Flash<sup>™</sup> is a BIOS flash utility embedded in Flash ROM. With this utility, users only have to stay in the BIOS menu when they want to update BIOS. Q-Flash?allows users to flash BIOS without any utility in DOS or

Windows. Using Q-Flash™ indicating no more fooling around with any complicated instructions and operating system since it is in the BIOS menu.

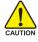

Please note that because updating BIOS has potential risk, please do it with caution!! We are sorry that Gigabyte Technology Co., Ltd is not responsible for damages of system because of incorrect manipulation of updating BIOS to avoid any claims from end-users.

#### **Before You Begin:**

Before you start updating BIOS with the Q-Flash™ utility, please follow the steps below first.

- 1. Download the latest BIOS for your motherboard from Gigabyte's website.
- Extract the BIOS file downloaded and save the BIOS file (the one with model name.Fxx. For example, 8KNXPU.Fba) to a floppy disk.
- 3. Reboot your PC and press Del to enter BIOS menu.

The BIOS upgrading guides below are separated into two parts. If your motherboard has dual-BIOS, please refer to **Part One**. If your motherboard has single-BIOS, please refer to **Part Two**.

#### Part One:

#### Updating BIOS with Q-Flash<sup>™</sup> Utility on Dual BIOS Motherboards.

Some of Gigabyte motherboards are equipped with dual BIOS. In the BIOS menu of the motherboards supporting Q-Flash and Dual BIOS, the Q-Flash utility and Dual BIOS utility are combined in the same screen. This section only deals with how to use Q-Flash utility.

In the following sections, we take GA-8KNXP Ultra as the example to guide you how to flash BIOS from an older version to the latest version. For example, from Fa3 to Fba.

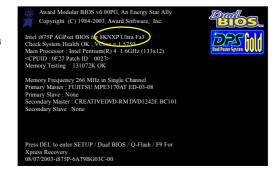

The BIOS file is Fa3 before updating

# Entering the Q-Flash<sup>™</sup> utility:

Step1: To use Q-Flash utility, you must press Del in the boot screen to enter BIOS menu.

|                            | CMOS Setup Utility-Copyright (C) 1984-2004 Award Software |                         |  |
|----------------------------|-----------------------------------------------------------|-------------------------|--|
| ► St                       | tandard CMOS Features                                     | Select Language         |  |
| ► A                        | dvanced BIOS Features                                     | Load Fail-Safe Defaults |  |
| III ► In                   | ntegrated Peripherals                                     | Load Optimized Defaults |  |
| ► P                        | ower Management Setup                                     | Set Supervisor Password |  |
| ▶ Pi                       | nP/PCI Configurations                                     | Set User Password       |  |
| ▶ P                        | C Health Status                                           | Save & Exit Setup       |  |
| ► M                        | IB Intelligent Tweaker(M.I.T.)                            | Exit Without Saving     |  |
| ESC.                       | Zuit                                                      | F3: Change Language     |  |
| F8: Dua                    | F8: Dual BIOS/Q-Flash F10: Save & Exit Setup              |                         |  |
| Time, Date, Hard Disk Type |                                                           |                         |  |

Step 2: Press F8 button on your keyboard and then Y button to enter the Dual BIOS/Q-Flash utility.

# Exploring the Q-Flash<sup>™</sup> / Dual BIOS utility screen

The Q-Flash / Dual BIOS utility screen consists of the following key components.

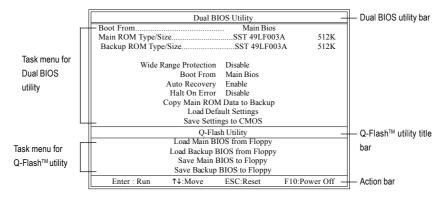

# Task menu for Dual BIOS utility:

Contains the names of eight tasks and two item showing information about the BIOS ROM type. Blocking a task and pressing Enter key on your keyboard to enable execution of the task.

# Task menu for Q-Flash utility:

Contains the names of four tasks. Blocking a task and pressing Enter key on your keyboard to enable execution of the task.

#### Action bar:

Contains the names of four actions needed to operate the Q-Flash/Dual BIOS utility. Pressing the buttons mentioned on your keyboards to perform these actions.

# Using the Q-Flash<sup>™</sup> utility:

This section tells you how to update BIOS using the Q-Flash utility. As described in the "Before you begin" section above, you must prepare a floppy disk having the BIOS file for your motherboard and insert it to your computer. If you have already put the floppy disk into your system and have entered the Q-Flash utility, please follow the steps below to flash BIOS.

### Steps:

Press arrow buttons on your keyboard to move the light bar to "Load Main BIOS from Floppy" item in 1. the Q-Flash menu and press Enter button.

Later, you will see a box pop up showing the BIOS files you previously downloaded to the floppy disk.

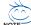

If you want to save the current BIOS for backup purpose, you can begin Step 1 with "Save Main BIOS to Floppy" item.

2. Move to the BIOS file you want to flash and press Enter.

# In this example, we only download one BIOS file to the floppy disk so only one BIOS file, 8KNXPU.Fba, is listed.

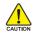

Please confirm again you have the correct BIOS file for your motherboard.

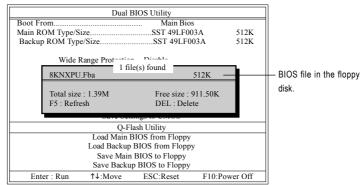

After pressing **Enter**, you'll then see the progress of reading the BIOS file from the floppy disk.

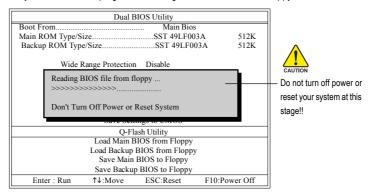

After BIOS file is read, you'll see a confirmation dialog box asking you "Are you sure to update BIOS?"

3. Press Y button on your keyboard after you are sure to update BIOS.

Then it will begin to update BIOS. The progress of updating BIOS will be displayed.

Please do not take out the floppy disk when it begins flashing BIOS.

4. Press any keys to return to the Q-Flash menu when the BIOS updating procedure is completed.

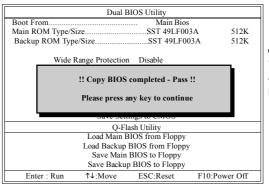

OTE

You can repeat Step 1 to 4 to flash the backup BIOS, too.

 Press Esc and then Y button to exit the Q-Flash utility. The computer will restart automatically after you exit Q-Flash.

|                                                                   | Dual I           | BIOS Utility |               |
|-------------------------------------------------------------------|------------------|--------------|---------------|
| Boot From                                                         |                  |              |               |
| Main ROM Type/S                                                   |                  | SST 49LF00   |               |
| Backup ROM Typ                                                    | e/Size           | SST 49LF00   | 3A 512K       |
| Wide                                                              | Range Protection | n Disable    |               |
| Are you sure to RESET ?<br>[Enter] to continure or [Esc] to abort |                  |              |               |
|                                                                   | Save Ser         |              |               |
|                                                                   | Q-Fl             | ash Utility  |               |
| Load Main BIOS from Floppy                                        |                  |              |               |
| Load Backup BIOS from Floppy                                      |                  |              |               |
| Save Main BIOS to Floppy                                          |                  |              |               |
| Save Backup BIOS to Floppy                                        |                  |              |               |
| Enter : Run                                                       | ↑↓:Move          | ESC:Reset    | F10:Power Off |

After system reboots, you may find the BIOS version on your boot screen becomes the one you flashed.

|                                | Award Modular BIOS v6.00PG, An Energy Star Ally<br>Copyright (C) 1984-2003, Award Software, Inc.                                                                                            | Dual<br>BLOS      |
|--------------------------------|----------------------------------------------------------------------------------------------------|-------------------|
| The BIOS file                  | Intel i875P AGPset BIOS for 8KNXP Ultra Fba<br>Check System Health OK, VCore = 1,5250                                                                                                    | PPS 2             |
| becomes Fab after<br>updating. | Main Processor : Intel Petitum(R) 4 1.6GHz (133x12)<br><cpuid: 0027="" 0f27="" id:="" patch=""><br/>Memory Testing: : 131072K OK</cpuid:>                                                   | Dual Power System |
| upudung.                       | Memory Frequency 266 MHz in Single Channel<br>Primary Master: FUJITSU MPE3170AT ED-03-08<br>Primary Slave: None<br>Secondary Master: CREATIVEDVD-RM DVD1242E BC101<br>Secondary Slave: None |                   |
|                                | Press DEL to enter SETUP / Dual BIOS / Q-Flash / F9 For<br>Xpress Recovery<br>09/23/2003-i875P-6A79BG03C-00                                                                                 |                   |

6. Press Del to enter BIOS menu after system reboots. When you are in BIOS menu, move to Load Fail-Safe Defaults item and press Enter to load BIOS Fail-Safe Defaults. Normally the system redetects all devices after BIOS has been upgraded. Therefore, we highly recommend reloading the BIOS defaults after BIOS has been upgraded.

| CMOS Setup Utility-Copyright (C) 1984-2004 Award Software                                                                          |                                                                                          |  |  |
|----------------------------------------------------------------------------------------------------|------------------------------------------------------------------------------------------|--|--|
| Standard CMOS Features     Advanced BIOS Features     Integrated Perinhorale     Power Mana;     Load Fail-Safe Def     PnP/PCI Co | Select Language<br>Load Fail-Safe Defaults<br>Load Ontimized Defaults<br>faults (Y/N)? Y |  |  |
| <ul> <li>PC Health Status</li> <li>MB Intelligent Tweaker(M.I.T.)</li> </ul>                                                       | Save & Exit Setup<br>Exit Without Saving                                                 |  |  |
| ESC: Quit F3: Change Language<br>F8: Dual BIOS/Q-Flash F10: Save & Exit Setup<br>Time, Date, Hard Disk Type                        |                                                                                          |  |  |

Press Y on your keyboard to load defaults.

 Select Save & Exit Setup item to save the settings to CMOS and exit the BIOS menu. System will reboot after you exit the BIOS menu. The procedure is completed.

| CMOS Setup Utility-Copyright (C) 1984-2004 Award Software                     |                                                                       |  |  |
|-------------------------------------------------------------------------------|-----------------------------------------------------------------------|--|--|
| Standard CMOS Features     Advanced BIOS Features                             | Select Language<br>Load Fail-Safe Defaults<br>Load Ontimized Defaults |  |  |
| Integrated Peripharale     Power Mana;     Save to CMOS and     Pn/PCI Cor    |                                                                       |  |  |
| PC Health Status     MB Intelligent Tweaker(M.I.T.)                           | Save & Exit Setup<br>Exit Without Saving                              |  |  |
| ESC: Quit F3: Change Language<br>F8: Dual BIOS/Q-Flash F10: Save & Exit Setup |                                                                       |  |  |
| Time, Date, Hard Disk Type                                                    |                                                                       |  |  |

Press Y on your keyboard to save and exit.

# Part Two:

# Updating BIOS with Q-Flash<sup>™</sup> Utility on Single-BIOS Motherboards.

This part guides users of single-BIOS motherboards how to update BIOS using the Q-Flash™ utility.

|                           | CMOS Setup Utility-Copyright (C) 1984-2004 Award Software |                         |  |
|---------------------------|-----------------------------------------------------------|-------------------------|--|
| ► Stand                   | dard CMOS Features                                        | Top Performance         |  |
| ► Adva                    | anced BIOS Features                                       | Load Fail-Safe Defaults |  |
| <ul> <li>Integ</li> </ul> | rated Peripherals                                         | Load Optimized Defaults |  |
| ► Powe                    | er Management Setup                                       | Set Supervisor Password |  |
| ▶ PnP/                    | PCI Configurations                                        | Set User Password       |  |
| ▶ PC H                    | Iealth Status                                             | Save & Exit Setup       |  |
| ► MB I                    | Intelligent Tweaker(M.I.T.)                               | Exit Without Saving     |  |
| ESC. Quit                 | F3: Change Language                                       |                         |  |
| F8: Q-Flasi               | F8: Q-Flash F10: Save & Exit Setup                        |                         |  |
|                           | Time, Date, Hard Disk Type                                |                         |  |

# Exploring the Q-Flash<sup>™</sup> utility screen

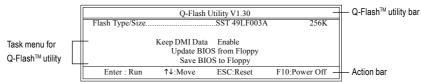

The Q-FlashBIOS utility screen consists of the following key components.

# Task menu for Q-Flash utility:

Contains the names of three tasks. Blocking a task and pressing Enter key on your keyboard to enable execution of the task.

### Action bar:

Contains the names of four actions needed to operate the Q-Flash utility. Pressing the buttons mentioned on your keyboards to perform these actions.

### Using the Q-Flash<sup>™</sup> utility:

This section tells you how to update BIOS using the Q-Flash utility. As described in the "Before you begin" section above, you must prepare a floppy disk having the BIOS file for your motherboard and insert it to your computer. If you have already put the floppy disk into your system and have entered the Q-Flash utility, please follow the steps below to flash BIOS.

#### Steps:

1. Press arrow buttons on your keyboard to move the light bar to "Update BIOS from Floppy" item in the Q-Flash menu and press Enter button.

Later, you will see a box pop up showing the BIOS files you previously downloaded to the floppy disk.

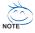

If you want to save the current BIOS for backup purpose, you can begin Step 1 with "Save BIOS to Floppy" item.

2. Move to the BIOS file you want to flash and press Enter.

# In this example, we only download one BIOS file to the floppy disk so only one BIOS file, 8GE800.F4, is listed.

Please confirm again you have the correct BIOS file for your motherboard.

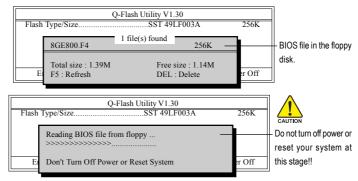

After BIOS file is read, you'll see a confirmation dialog box asking you "Are you sure to update BIOS?"

Please do not take out the floppy disk when it begins flashing BIOS.

3. Press Y button on your keyboard after you are sure to update BIOS. Then it will begin to update BIOS. The progress of updating BIOS will be shown at the same time.

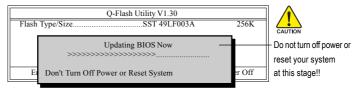

4. Press any keys to return to the Q-Flash menu when the BIOS updating procedure is completed.

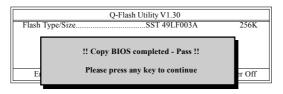

5. Press Esc and then Y button to exit the Q-Flash utility. The computer will restart automatically after you exit Q-Flash.

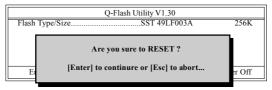

After system reboots, you may find the BIOS version on your boot screen becomes the one you flashed.

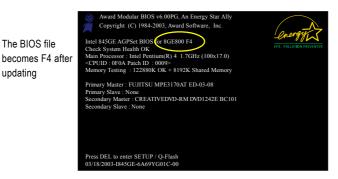

6. Press Del to enter BIOS menu after system reboots and "Load BIOS Fail-Safe Defaults". See how to Load BIOS Fail-Safe Defaults, please kindly refer to Step 6 to 7 in Part One.

# Congratulation!! You have updated BIOS successfully!!

updating

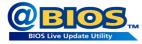

# Method 2 : @BIOS™ Utility

If you do not have a DOS startup disk, we recommend that you use the new @BIOS utility. @BIOS allows users to update their BIOS under Windows. Just select the desired @BIOS server to download the latest version of BIOS.

#### Fig 1. Installing the @BIOS utility

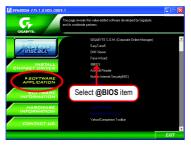

### Fig 3. The @BIOS Utility

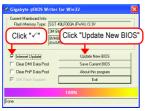

#### 1. Methods and steps:

- I. Update BIOS through Internet
  - a. Click "Internet Update" icon
  - b. Click "Update New BIOS" icon
  - c. Select @BIOS™ sever
  - d. Select the exact model name on your motherboard
  - e. System will automatically download and update the BIOS.
- II. Update BIOS NOT through Internet:
  - a. Do not click "Internet Update" icon
  - b. Click "Update New BIOS"
  - c. Please select "All Files" in dialog box while opening the old file.
  - Please search for BIOS unzip file, downloading from internet or any other methods (such as: VM800PMD.D1).
  - e. Complete update process following the instruction.

Fig 2. Installation Complete and Run @BIOS

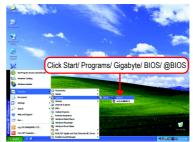

#### Fig 4. Select the desired @BIOS server

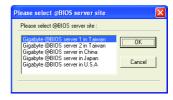

III. Save BIOS

In the very beginning, there is "Save Current BIOS" icon shown in dialog box. It means to save the current BIOS version.

IV. Check out supported motherboard and Flash ROM:

In the very beginning, there is "About this program" icon shown in dialog box. It can help you check out which kind of motherboard and which brand of Flash ROM are supported.

# 2. Note:

- In method I, if it shows two or more motherboard's model names to be selected, please make sure your motherboard's model name again. Selecting wrong model name will cause the system unbooted.
- II. In method II, be sure that motherboard's model name in BIOS unzip file are the same as your motherboard's. Otherwise, your system won't boot.
- III. In method I, if the BIOS file you need cannot be found in @BIOS<sup>™</sup> server, please go onto Gigabyte's web site for downloading and updating it according to method II.
- IV. Please note that any interruption during updating will cause system unbooted.
- V. Do not use @BIOS and C.O.M. (Corporate Online Management) at the same time.

# 4-1-4 Configuring SATA Hard Drive(s)

### To configure SATA hard drive(s), follow the steps below:

- (1) Install SATA hard drive(s) in your system.
- (2) Configure SATA controller mode and boot sequence in BIOS Setup.
- (3) Configure RAID set in RAID BIOS.(Note)
- (4) Make a floppy disk containing the SATA controller driver.
- (5) Install the SATA controller driver during OS installation.

# Before you begin

Please prepare:

- (a) Two SATA hard drives (to ensure optimal performance, it is recommended that you use two hard drives with identical model and capacity). If you do not want to create RAID with the SATA controller, you may prepare only one hard drive.
- (b) An empty formatted floppy disk.
- (c) Windows XP/2000 setup disk.
- (d) Driver CD for your motherboard.

# (1) Install SATA hard drive(s) in your system

Attach one end of the SATA signal cable to the rear of the SATA hard drive and the other end to available SATA port(s) on the motherboard. (If there are more than one SATA controller on your motherboard, you may check the name of the SATA connector to identify the SATA controller for the connector. For example, SATA\_SB/SATA\_SB is controlled by the SATA controller on South-Bridge.) Then connect the power connector from your power supply to the hard drive.

(Note) Skip this step if you do not want to create RAID array on the SATA controller.

# (2) Configuring SATA controller mode and boot sequence in BIOS Setup

You have to make sure whether the SATA controller is configured correctly in system BIOS Setup and set BIOS boot sequence for the SATA hard drive(s). Step 1:

Turn on your computer and press Del to enter BIOS Setup during POST (Power-On Self Test). If you want to create RAID, select **SATA Mode** under the **Integrated Peripherals** menu (Figure 1) and set this item to **RAID** (IDE by default). Set **SATA Mode** to IDE if you do not want to create RAID.

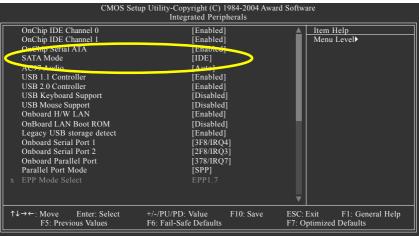

| Figure | 1 |
|--------|---|
|        |   |

The BIOS Setup menus described in this section may not show the exact settings for your motherboard. The actual BIOS Setup menu options you will see shall depend on the motherboard you have and the BIOS version.

Step 2:

Later, select **Hard Disk Boot Priority** under the **Advanced BIOS Features** menu. In the **Hard Disk Boot Priority** submenu, select the model of the SATA hard drive onto which you intent to install Microsoft Windows 2000/XP (Figure 2).

| CMOS Se                                                                        | up Utility-Copyright (C) 19<br>Hard Disk Boot Pr |           | re                                                                                                    |
|--------------------------------------------------------------------------------|--------------------------------------------------|-----------|----------------------------------------------------------------------------------------------------|
| 1. SCSI-0 : ST3120026AS<br>2. SCSI-1 : ST3120026AS<br>3. Bootable Add-in Cards |                                                  |           | Item Help<br>Menu Level →→<br>Use <↑> or <↓> to<br>select a device, then<br>press <+> to move it<br>up, or <>> to move it<br>down the list. Press<br><esc> to exit this<br/>menu.</esc> |
| ↑↓: Move PU/PD/+/-: Chan                                                       | ge Priority                                      | F10: Save | ESC: Exit                                                                                                    |

Figure 2

# Step 3:

Set First Boot Device under the Advanced BIOS Features menu to CDROM to boot from CD-ROM after system restarts (Figure 3).

| CMOS Setup                                                                                                    | Utility-Copyright (C) 1984-2004 Award S<br>Advanced BIOS Features                                                                            | Software                                             |
|----------------------------------------------------------------------------------------------------|----------------------------------------------------------------------------------------------------|------------------------------------------------------|
| <ul> <li>Land Disk Boot Priority<br/>First Boot Device</li> <li>Stewed Boot Device</li> <li>Third Boot Device</li> <li>Password Check</li> <li># CPU Hyper-Threading</li> <li>Limit CPUID Max. to 3</li> <li>No-Execute Memory Protect (<sup>Note</sup>)</li> <li>CPU Enhanced Halt (C1E) (<sup>Note</sup>)</li> <li>CPU Enhanced Halt (C1E) (<sup>Note</sup>)</li> <li>CPU EIST Function (<sup>Note</sup>)</li> </ul> | [Press Enter]<br>[CDROM]<br>[Hard Dick]<br>[CDROM]<br>[Setup]<br>[Enabled]<br>[Disabled]<br>[Enabled]<br>[Enabled]<br>[Enabled]<br>[Enabled] | <u>Item Help</u><br>Menu Level <b>&gt;</b>           |
| II                                                                                                    |                                                                                                    | ESC: Exit F1: General Help<br>F7: Optimized Defaults |

Figure 3

Step 4: Save and exit BIOS Setup.

# (3) Configuring RAID set in RAID BIOS

Enter the RAID BIOS setup utility to configure a RAID array. Skip this step and proceed to Section 4 if you do not want to create RAID.

#### Step 1:

After the POST memory test begins and before the operating system boot begins, the following information will appear on screen (Figure 4). Press the TAB key to enter the **VT8237 Serial ATA RAID BIOS** configuration utility.

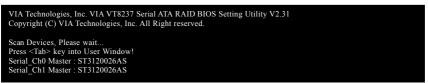

Figure 4

#### Step 2:

In the **VT8237 SATA RAID BIOS** utility screen (Figure 5), you can use the UP or DOWN ARROW key to highlight through choices. Highlight an item that you want to execute and press ENTER.

|                                                                                                    | VIA Tech. V | T8237 SA | TA RAID BIOS                                      | Ver 2.31 |                                |        |
|----------------------------------------------------------------------------------------------------|-------------|----------|---------------------------------------------------|----------|--------------------------------|--------|
| <ul> <li>Create Array</li> <li>Delete Array</li> <li>Create/Delete Spa</li> <li>Select Boot Array</li> <li>Serial Number Vie</li> </ul> |             |          | the hard o<br>VIA RAI<br>F1 :<br>↑,↓ :<br>Enter : | Move to  | hed to<br>er<br>ay/disk Status | \$     |
| Channel                                                                                                    | Drive Name  | Arr      | ay Name                                           | Mode     | Size(GB)                       | Status |
| Serial_Ch0 Master                                                                                                    | ST3120026AS |          |                                                   | SATA     | 111.79                         | Hdd    |
| Serial_Ch1 Master                                                                                                    | ST3120026AS |          |                                                   | SATA     | 111.79                         | Hdd    |
|                                                                                                    |             |          |                                                   |          |                                |        |

Figure 5

#### A. Create Array:

In Main Menu, select Create Array and press ENTER, a screen similar to Figure 6 below will appear.

| VIA Tech. VT8237 SATA RAID BIOS Ver 2.31                                                                                                    |                                                                                                    |  |  |  |
|----------------------------------------------------------------------------------------------------|----------------------------------------------------------------------------------------------------|--|--|--|
| <ul> <li>Auto Setup For Performance</li> <li>Array Mode RAID 0 (Striping)</li> <li>Select Disk Drives</li> <li>Block Size 64K</li> <li>Start Create Process</li> </ul> | Create a RAID array with<br>the hard disks attached to<br>VIA RAID controller<br>F1 : View Array/disk Status<br>↑, ↓ : Move to next item<br>Enter : Confirm the selection<br>ESC : Exit |  |  |  |
| Channel Drive Name Arr                                                                                                    | ay Name Mode Size(GB) Status                                                                                                    |  |  |  |
| Serial_Ch0 Master ST3120026AS                                                                                                    | SATA 111.79 Hdd                                                                                                    |  |  |  |
| Serial_Ch1 Master ST3120026AS                                                                                                    | SATA 111.79 Hdd                                                                                                    |  |  |  |
|                                                                                                    |                                                                                                    |  |  |  |

Figure 6

The first step to create a RAID array is to set the RAID mode. Select **Array Mode** and press ENTER. And the RAID mode selection menu will appear (Figure 7). The supported RAID modes include **RAID 0 for performance**, **RAID 1 for data protection**, and **RAID SPAN for capacity**. Use the UP or DOWN ARROW key to select a RAID mode.

| VIA Tech. VT8237 SATA RAID BIOS Ver 2.31                                                                       |                                                                                                    |  |  |  |
|----------------------------------------------------------------------------------------------------|----------------------------------------------------------------------------------------------------|--|--|--|
| <ul> <li>RAID 0 for performance</li> <li>RAID 1 for data protection</li> <li>RAID SPAN for capacity</li> </ul> | Create a RAID array with<br>the hard disks attached to<br>VIA RAID controller<br>F1 : View Array/disk Status<br>↑,↓ : Move to next item<br>Enter : Confirm the selection<br>ESC : Exit |  |  |  |
| Channel Drive Name                                                                                             | Array Name Mode Size(GB) Status                                                                                                    |  |  |  |
| Serial_Ch0 Master ST3120026AS                                                                                  | SATA 111.79 Hdd                                                                                                    |  |  |  |
| Serial_Ch1 Master ST3120026AS                                                                                  | SATA 111.79 Hdd                                                                                                    |  |  |  |
|                                                                                                    |                                                                                                    |  |  |  |

Figure 7

After selecting a RAID mode, you must decide whether you want the RAID array to be configured automatically or manually.

Auto Setup allows BIOS to assign the hard drives and create arrays automatically, but it does not duplicate the mirroring drives even if user selects Create and duplicate for RAID 1. It is recommended all hard drives are new ones when you want to create an array.

Select Disk Drives lets users select the array drives by their requirements. Select the Select Disk Drives item and press ENTER, use the ARROW keys to select the target hard drive(s). The selected hard drives will be marked with an asterisk (Figure 8).

| VIA Tech. VT8237 SATA RAID BIOS Ver 2.31                                                                                                    |                                                                                                    |  |  |  |
|----------------------------------------------------------------------------------------------------|----------------------------------------------------------------------------------------------------|--|--|--|
| <ul> <li>Auto Setup For Performance</li> <li>Array Mode RAID 0 (Striping)</li> <li>Select Disk Drives</li> <li>Block Size 64K</li> <li>Start Create Process</li> </ul> | Create a RAID array with<br>the hard disks attached to<br>VIA RAID controller<br>F1 : View Array/disk Status<br>↑, ↓ : Move to next item<br>Enter : Confirm the selection<br>ESC : Exit |  |  |  |
| Channel Drive Name                                                                                                    | Array Name Mode Size(GB) Status                                                                                                    |  |  |  |
| [*]Serial_Ch0 Master ST3120026AS                                                                                                    | SATA 111.79 Stripe0                                                                                                    |  |  |  |
| [*]Serial_Ch1 Master ST3120026AS                                                                                                    | SATA 111.79 Stripe1                                                                                                    |  |  |  |
|                                                                                                    |                                                                                                    |  |  |  |

Figure 8

If you select to create RAID 0 array manually, you can specify the block size. Use the UP or DOWN ARROW keys to select **Block Size** and press ENTER. Select the block size from the popup menu. The block size can be set between 4KB to 64KB (Figure 9).

| Channel         Drive Name         Array Name         Mode         Size(GB)         Status           [*]Serial_Ch0 Master         ST3120026AS         SATA         111.79         Stripe0           [*]Serial_Ch1 Master         ST3120026AS         SATA         111.79         Stripe1 | VIA Tech. VT8237 S  Array Mode RAID 0 ( Array Mode RAID 0 ( Select Disk Drives Block Size 64K Start Create Process | ATA RAID BIOS Ver 2.31<br>Create a RAID art<br>the hard disks attac<br>VIA RAID control<br>F1 : View Art<br>↑, ↓ : Move to<br>Enter : Confirm<br>ESC : Exit | hed to<br>ler<br>ay/disk Statu:<br>next item | s |
|----------------------------------------------------------------------------------------------------|----------------------------------------------------------------------------------------------------|----------------------------------------------------------------------------------------------------|----------------------------------------------|---|
|                                                                                                    |                                                                                                    |                                                                                                    |                                              |   |
|                                                                                                    |                                                                                                    |                                                                                                    |                                              | * |

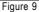

Next, use the ARROW keys to select Start Create Process and press ENTER. The prompt "The data on the selected disks will be destroied. Continue? (Y/N)" will appear. Press Y to confirm or N to abort.

Important All existing contents in the hard drive will be destroyed after the array creation.

#### B. Delete Array:

If you want to delete an existing array, select **Delete Array** in Main Menu and press ENTER. The channel column will be activated. Select the member of an array that is to be deleted and press ENTER. A warning message will show up, press Y to confirm or press N to cancel (Figure 10).

| VIA Tech. VT8237 SATA RAID BIOS Ver 2.31                                                                                                    |                                                                                                    |  |  |  |
|----------------------------------------------------------------------------------------------------|----------------------------------------------------------------------------------------------------|--|--|--|
| <ul> <li>Create Array</li> <li>Delete Array</li> <li>Create/Delete Spare</li> <li>Select Boot Array</li> <li>Serial Number View</li> <li>The selected array will be destoried.</li> <li>Are you sure? Continue? Press Y/N</li> </ul> | Delete a RAID array contain<br>the hard disks attached to<br>VIA RAID controller<br>F1 : View Array/disk Status<br>↑, ↓ : Move to next item<br>Enter : Confirm the selection<br>ESC : Exit |  |  |  |
| Channel Drive Name Arr                                                                                                    | ay Name Mode Size(GB) Status                                                                                                    |  |  |  |
| [*]Serial_Ch0 Master ST3120026AS                                                                                                    | RRAY 0 SATA 111.79 Stripe0                                                                                                    |  |  |  |
| [*]Serial_Ch1 Master ST3120026AS A                                                                                                    | RRAY 0 SATA 111.79 Stripe1                                                                                                    |  |  |  |
|                                                                                                    |                                                                                                    |  |  |  |

Figure 10

Deleting a disk array will destroy all the data on the disk array except for RAID 1 array(s). When a RAID 1 array is deleted, the data on the two hard drives will be reserved and the two hard drives will become two normal drives.

#### C. Select Boot Array:

You can select a disk array as boot device if you want to boot operating system from an array. Boot disk array cannot be selected if the operating system does not boot from the disk array. Highlight the **Select Boot Array** item in Main Menu; press ENTER and the channel column will be activated. Then highlight the target disk array and press ENTER. Press ESC to go back to Main Menu. If you want to cancel the boot array setting, select the disk array that has an asterisk and press ENTER, its boot setting will be canceled (Figure 11).

| <ul> <li>Create Array</li> <li>Delete Array</li> </ul>                                         | SATA RAID BIOS Set/Clear |         | array                                        |        |
|------------------------------------------------------------------------------------------------|--------------------------|---------|----------------------------------------------|--------|
| <ul> <li>Create/Delete Spare</li> <li>Select Boot Array</li> <li>Serial Number View</li> </ul> | Enter :                  | Move to | ay/disk Status<br>next item<br>the selection | \$     |
| Channel Drive Name                                                                             | Array Name               | Mode    | Size(GB)                                     | Status |
| [*]Serial_Ch0 Master ST3120026AS                                                               | ARRAY 0                  | SATA    | 111.79                                       | Boot   |
| [*]Serial_Ch1 Master ST3120026AS                                                               | ARRAY 0                  | SATA    | 111.79                                       | Boot   |
|                                                                                                |                          |         |                                              |        |

### D. Serial Number View:

Highlight **Serial Number View** and press ENTER. Use the ARROW keys to select a drive, and the selected drive's serial number can be viewed in the last line. The serial number is assigned by the disk drive manufacturer (Figure 12).

| <ul> <li>Create Array</li> <li>Delete Array</li> <li>Create/Delete Spa</li> <li>Select Boot Array</li> </ul> |             | hard       | disk     | serial num<br><, it is usefu<br>ame model | l for                                        |         |
|----------------------------------------------------------------------------------------------------|-------------|------------|----------|-------------------------------------------|----------------------------------------------|---------|
| <ul> <li>Serial Number Vie</li> </ul>                                                                        |             | Ente       | :<br>r : | Move to                                   | ay/disk Statu:<br>next item<br>the selection | s       |
| Channel                                                                                                    | Drive Name  | Array Name |          | Mode                                      | Size(GB)                                     | Status  |
| Serial_Ch0 Master                                                                                            | ST3120026AS | ARRAY 0    |          | SATA                                      | 111.79                                       | Stripe0 |
| Serial_Ch1 Master                                                                                            | ST3120026AS | ARRAY 0    |          | SATA                                      | 111.79                                       | Stripe1 |
| Serial Number:                                                                                               | 3JT354CP    |            |          |                                           |                                              |         |

Figure 12

### E. View Array Status:

Press F1 to show the array status on the lower screen. If there are no disk arrays then nothing will be displayed on the screen (Figure 13).

| VIA Tech. VT8237 SATA RAID BIOS Ver 2.31                                                                                                   |                                                                                                    |  |  |  |
|----------------------------------------------------------------------------------------------------|----------------------------------------------------------------------------------------------------|--|--|--|
| <ul> <li>Create Array</li> <li>Delete Array</li> <li>Create/Delete Spare</li> <li>Select Boot Array</li> <li>Serial Number View</li> </ul> | Create a RAID array with<br>the hard disks attached to<br>VIA RAID controller<br>F1 : View Array/disk Status<br>↑, ↓ : Move to next item<br>Enter : Confirm the selection<br>ESC : Exit |  |  |  |
| Array Name Array Mode                                                                                                    | e Block Size(GB) Size(GB)                                                                                                    |  |  |  |
| ARRAY 0 Stripe                                                                                                    | 64K 223.58                                                                                                    |  |  |  |

Figure 13

# (4) Making a SATA Driver Disk

To install operating system onto a serial ATA hard disk on the VT8237 controllers successfully, you need to install the SATA controller driver during OS installation. Without the driver, the hard disk may not be recognized during the Windows setup process. First of all, copy the driver for the SATA controller from the motherboard driver CD-ROM to a floppy disk. See the instructions below about how to copy the driver in MS-DOS mode<sup>(Note 1)</sup>. Prepare a startup disk that has CD-ROM support and a blank formatted floppy disk.

Step 1: Insert the prepared startup disk and motherboard driver CD-ROM in your system. Boot from the startup disk. Once at the A:\> prompt, change to the CD-ROM drive (example: D:\>). At the D:\> prompt, type the following two commands. Press ENTER after each command (Figure 14):

cd bootdrv menu

Step 2: When the controller menu (Figure 15) appears, remove the startup disk and insert the blank formatted disk. Press C to select the C) VIA 8237 Series ATA item. Then it will take about one minute to copy the SATA driver from the motherboard driver CD to the floppy disk.

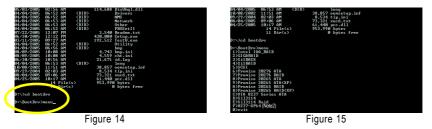

Step 3:

Press 0 to exit when the procedure is complete. You have copied the SATA driver successfully.

(Note 1) For users without a startup disk.

Use an alternative system and insert the GIGABYTE motherboard drive CD-ROM. From the CD-ROM drive (example: D:\) double click the **MENU.exe** file in the **BootDrv** folder. A command prompt window will open similar to that in Figure 15.

(Note 2) If you wish to install 64-bit Windows Operating System, select F) 8237-XP64.

# (5) Installing SATA controller driver during OS installation

Now that you have prepared the SATA driver disk and configured BIOS settings, you are ready to install Windows 2000/XP onto your SATA hard drive with the SATA driver. The following is an example of Windows XP installation.

Step 1: Restart your system to boot from the Windows 2000/XP Setup disk and press F6 as soon as you see the "Press F6 if you need to install a 3rd party SCSI or RAID driver" message (Figure 16). After pressing F6, there will be a few moments of some files being loaded before you see the next screen.

| Windows Setup                                                    |
|------------------------------------------------------------------|
|                                                                  |
|                                                                  |
|                                                                  |
|                                                                  |
|                                                                  |
|                                                                  |
|                                                                  |
|                                                                  |
| Press F6 if you need to install a 3rd party SCSI or RAID driver. |
| Figure 16                                                        |

Step 2:

When a screen similar to that below appears, insert the floppy disk containing the SATA driver and press S (Figure 17).

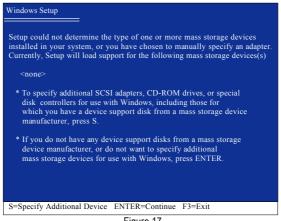

Figure 17

Step 3:

If Setup correctly recognizes the driver in the floppy disk, a controller menu similar to Figure 18 below will appear. If you want to install Windows XP, use the ARROW keys to select **VIA Serial ATA RAID Controller(Windows XP)**<sup>(Note)</sup> and press ENTER. Then it will begin to load the SATA driver from the floopy disk.

| Windows Setup                                                                                                    |
|----------------------------------------------------------------------------------------------------|
| You have chosen to configure a SCSI Adapter for use with Windows,<br>using a device support disk provided by an adapter manufacturer.                                                  |
| Select the SCSI Adapter you want from the following list, or press ESC to return to the previous screen.                                                                               |
| VIA Serial ATA RAID Controller(Windows XP)<br>VIA Serial ATA RAID Controller(Windows 2000)<br>VIA Serial ATA RAID Controller(Windows NT4)<br>VIA ATA/ATAPI Host Controller(Windows XP) |
| ENTER=Select F3=Exit                                                                                                    |

Figure 18

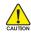

If a message appears saying one or some file(s) cannot be found, please check the floppy disk or copy the correct SATA driver again from the motherboard driver CD.

## Step 4:

When the screen as shown below appears, press ENTER to continue the SATA driver installation from the floppy disk. The driver installation will be finished in about one minute.

| Windows Setup                                                                                                    |
|----------------------------------------------------------------------------------------------------|
| Setup will load support for the following mass storage device(s):                                                                                                    |
| VIA Serial ATA RAID Controller(Windows XP)                                                                                                    |
| <ul> <li>* To specify additional SCSI adapters, CD-ROM drives, or special disk controllers for use with Windows, including those for which you have a device support disk from a mass storage device manufacturer, press S.</li> <li>* If you do not have any device support disks from a mass storage device manufacturer, or do not want to specify additional mass storage devices for use with Windows, press ENTER.</li> </ul> |
| S=Specify Additional Device Enter=Continue F3=Exit                                                                                                    |
| Figure 19                                                                                                    |

(Note) If you want to create a RAID array, select the item depending on the operating system that you want to install. (Windows XP, Windows 2000 or Windows NT4). If you do not want create a RAID array, select VIA ATA/ATAPI Host Controller(Windows XP).

English

After the SATA controller driver installation is completed, you should see a screen as below. It indicates that you have installed the SATA controller driver successfully. You can proceed with the Windows 2000/XP installation.

| WindowsXP Professional Setup                                                                                         |
|----------------------------------------------------------------------------------------------------|
| Welcome to Setup.<br>This port of the Setup program prepares Microsoft(R)<br>Windows (R) XP to run on your computer. |
| To set up Windows XP now, press ENTER.                                                                               |
| To repair a Windows XP installation using Recovery Console, press R.                                                 |
| To quit Setup without installing Windows XP, press F3.                                                               |
|                                                                                                    |
|                                                                                                    |
|                                                                                                    |
| Enter= Continue R=Repair F3=Exit                                                                                     |
| =                                                                                                    |

Figure 20

(Note: Each time you add a new hard drive to a RAID array, the RAID driver will have to be installed under Windows once for that hard drive. After that, the driver will not have to be installed.)

# 4-1-5 2 / 4 / 6 Channel Audio Function Introduction

# 2 Channel Audio Setup

We recommend that you use speakers with amplifier to get the best sound effect if the stereo output is applied.

## STEP 1:

Connect the stereo speakers or earphone to "Line Out."

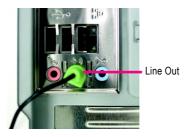

STEP 2:

After installing the audio driver, you'll find a Sound Effect icon on the lower right hand taskbar. Click the icon to select the function.

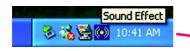

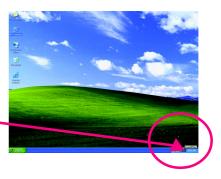

## STEP 3:

On the AC97 Audio Configuration menu, click the Speaker Configuration tab and select the CUPPOLINER 2-channel mode for stereo speaker output check OH 0 SUB/Ce box. ВеагВА 0 ode for she 2-channel mode for stereo , speaker output 4 ch • O 6 channel mode for 5.1 speaker O SPD out (optical) DK.

# 4 Channel Analog Audio Output Mode

STEP 1:

Connect the front channels to "Line Out," the rear channels to "Line In."

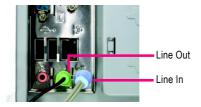

## STEP 2:

After installing the audio driver, you'll find a Sound Effect icon on the lower right hand taskbar. Click the icon to select the function.

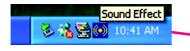

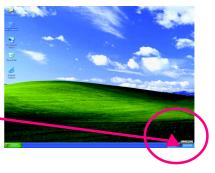

## STEP 3:

On the AC97 Audio Configuration menu, click the **Speaker Configuration** tab and select the **4-channel mode for 4 speaker output** check box.

Clear the **Only SURROUND-KIT** check box and press **OK.** 

 4-channel mode for 4 speaker output 
 Be
 SPEID F. Gut
 Convector. Servery
 BETTY: Drive
 Mecodow Entry

 Be
 Speider Convector. Servery
 BETTY: Drive
 Speider Convector. Servery

 Be
 Speider Convector. Servery
 Betty: Entry
 Different Convector. Servery

 Be
 No. of Speider
 Provedor. Settor.
 Different Convector. Servery

 Ck
 Of Association
 State of Convector. Servery
 State of Convector. Servery

 Ck
 Of Association
 State of Convector. Servery
 State of Convector. Servery

 SS
 Of Association
 State of Convector. Servery
 State of Convector. Servery

 Objector.
 Of Association
 State of Convector. Servery
 State of Convector. Servery

 SS
 Of Association
 State of Convector. Servery
 State of Convector. Servery

 Objector.
 Of State of Convector. Servery
 State of Convector. Servery

 Operation
 State of Convector. Servery
 State of Convector. Servery

 Operation
 State of Convector. Servery
 State of Convector. Servery

 Operation
 State of Convector. Servery
 State of Convector. Servery

 Operation
 State of Convector. Servery
 State of Convector. Servery

 Operation
 State of Convector. Servery
 State of Convector. Servery

When the **Environment** setting is **None**, the sound would be performed as stereo mode (2-channel output). Please select other settings (ex: **Living Room**) for 4-channel output.

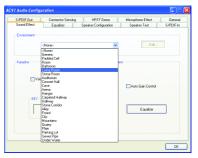

# Basic 6 Channel Analog Audio Output Mode

Use the back audio panel to connect the audio output without any additional module.

STEP 1:

Connect the front channels to "Line Out", the rear channels to "Line In", and the Center/Subwoofer channels to "MIC In".

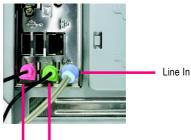

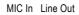

## STEP 2:

After installing the audio driver, you'll find a Sound Effect icon on the lower right hand taskbar. Click the icon to select the function.

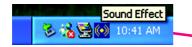

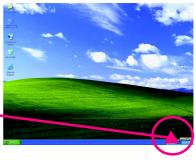

## STEP 3:

On the AC97 Audio Configuration menu, click the **Speaker Configuration** tab and select the **6-channel mode for 5.1 speaker output** check box.

Clear the **Only SURROUND-KIT** check box and press **OK.** 

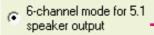

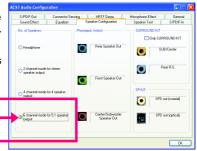

## Adv (Auv Sub

# Advanced 6 Channel Analog Audio Output Mode (using Audio Combo Kit, Optional Device):

(Audio Combo Kit provides SPDIF output port : optical & coaxis and SURROUND-KIT : Rear R/L & CEN / Subwoofer)

SURROUND-KIT access analog output to rear channels and Center/Subwoofer channels. It is the best solution if you need 6 channel output, Line In and MIC at the same time. "SURROUND-KIT" is included in the GIGABYTE unique "Audio Combo Kit" as picture.

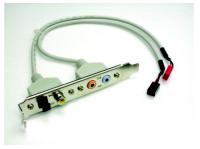

## STEP 1:

Secure the metal bracket of the "Surround Kit" to the chassis back panel with a screw.

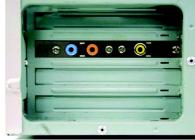

STEP 2: Connect the "SURROUND-KIT" cable to the SUR\_CEN connector on the M/B.

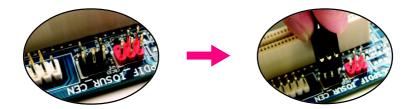

## STEP 3:

Connect the front channels to back audio panel's "Line Out", the rear channels to SURROUND-KIT's REAR R/L, and the Center/Subwoofer channels to SURROUND-KIT's SUB CENTER.

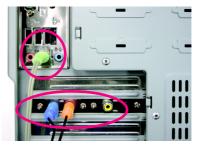

## STEP 4:

After installing the audio driver, you'll find a Sound Effect icon on the lower right hand taskbar. Click the icon to select the function.

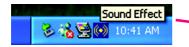

## STEP 5:

On the AC97 Audio Configuration menu, click the **Speaker Configuration** tab and select the **6-channel mode for 5.1 speaker output** check box.

Select the Only SURROUND-KIT check box and press OK.

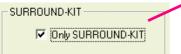

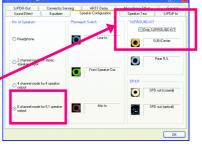

# Basic & Advanced 6 Channel Analog Audio Output Mode Notes:

When the **Environment** setting is **None**, the sound would be performed as stereo mode (2-channel output). Please select the other settings for 6 channels output.

| AC97 Audio Config | uration                                                                                                    |                       |                   |           |
|-------------------|----------------------------------------------------------------------------------------------------|-----------------------|-------------------|-----------|
| S/PDIF-Out        | Connector Sensing                                                                                                    | HRTF Demo             | Microphone Effect | General   |
| Sound Effect      | Equalizer                                                                                                    | Speaker Configuration | Speaker Test      | S/PDIF-In |
| Environment       |                                                                                                    |                       |                   |           |
|                   | <none><br/>(None&gt;<br/>Generic<br/>Padded Cell</none>                                                                                                    | ~                     | Edk               |           |
|                   | Room<br>Room Bohroom<br>Loven J John<br>Audiovitim<br>Audiovitim<br>Carve Hall<br>Carve Hall<br>Carve Hall<br>Carve Hall<br>Aterna<br>Carve Hall<br>Carve Hall |                       | Auto Gain Control |           |
|                   |                                                                                                    |                       |                   | OK        |

# SPDIF Output Device (Optional Device)

A "SPDIF output" connector is available on the motherboard. Cable with rear bracket could link to the "SPDIF output" connector (As picture.) For the further linkage to decoder, rear bracket provides coaxial cable and Fiber connecting port.

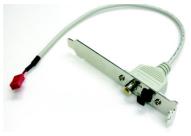

## STEP 1:

Secure the metal bracket of the SPDIF Output device to the chassis back panel with a screw.

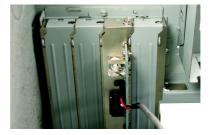

#### STEP 2:

Connect the SPDIF device cable to the SPDIF\_IO connector on the motherboard.

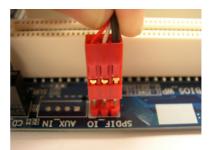

STEP 3: Connect SPDIF to the SPDIF decoder.

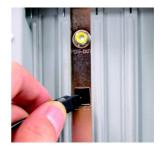

# 4-2 Troubleshooting

Below is a collection of general asked questions. To check general asked questions based on a specific motherboard model, please log on to http://www.gigabyte.com.tw

Question 1: I cannot see some options that were included in previous BIOS after updating BIOS. Why? Answer: Some advanced options are hidden in new BIOS version. Please press Ctrl and F1 keys after entering BIOS menu and you will be able to see these options.

Questions 2: Why is the light of my keyboard/optical mouse still on after computer shuts down? Answer: In some boards, a small amount of electricity is kept on standby after computer shuts down and that's why the light is still on.

#### Question 3: How do I clear CMOS?

Answer: If your board has a Clear CMOS jumper, please refer to the Clear CMOS steps in the manual. If your board doesn't have such jumper, you can take off the on-board battery to leak voltage to clear CMOS. Please refer to the steps below:

Steps:

- 1. Turn off power.
- 2. Disconnect the power cord from MB.
- Take out the battery gently and put it aside for about 10 minutes (Or you can use a metal object to connect the positive and negative pins in the battery holder to makethem short for one minute).
- 4. Re-insert the battery to the battery holder.
- 5. Connect power cord to MB again and turn on power.
- 6. Press Del to enter BIOS and load Fail-Safe Defaults(or load Optimized Defaults).
- 7. Save changes and reboot the system.

Question 4: Why do I still get a weak sound after turning up the speaker to the maximum volume? Answer: Please make sure the speaker you are using is equipped with an internal amplifier. If not, please change another speaker with power/amplifier and try again later.

Question 5: Sometimes I hear different continuous beeps from computer after system boots up. What do these beeps usually stand for?

Answer: The beep codes below may help you identify the possible computer problems. However, they are only for reference purposes. The situations might differ from case to case.

#### →AMI BIOS Beep Codes

\*Computer gives 1 short beep when system boots successfully. \*Except for beep code 8, these codes are always fatal.

- 1 beep Refresh failure
- 2 beeps Parity error
- 3 beeps Base 64K memory failure
- 4 beeps Timer not operational
- 5 beeps Processor error
- 6 beeps 8042 gate A20 failure
- 7 beeps Processor exception interrupt error
- 8 beeps Display memory read/write failure
- 9 beeps ROM checksum error
- 10 beeps CMOS shutdown register read/write error
- 11 beeps Cache memory bad

- → AWARD BIOS Beep Codes
  - 1 short: System boots successfully
  - 2 short: CMOS setting error
  - 1 long 1 short: DRAM or M/B error
  - 1 long 2 short: Monitor or display card error
  - 1 long 3 short: Keyboard error
  - 1 long 9 short: BIOS ROM error
  - Continuous long beeps: DRAM error
  - Continuous short beeps: Power error

| <br> | <br> |  |
|------|------|--|
|      |      |  |
|      |      |  |
|      |      |  |
|      |      |  |
|      |      |  |
|      |      |  |
|      |      |  |
|      |      |  |
|      |      |  |
|      |      |  |
|      |      |  |
|      |      |  |
|      |      |  |
|      |      |  |
|      |      |  |
|      |      |  |
|      |      |  |
|      |      |  |
|      |      |  |
|      |      |  |
|      |      |  |
|      |      |  |
|      |      |  |
|      |      |  |
| <br> | <br> |  |
|      |      |  |
|      |      |  |
|      |      |  |
|      |      |  |
|      |      |  |
|      |      |  |

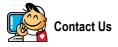

## Taiwan (Headquarters)

GIGA-BYTE TECHNOLOGY CO., LTD.

Address: No.6, Bau Chiang Road, Hsin-Tien, Taipei 231, Taiwan

TEL:+886-2-8912-4888

FAX: +886-2-8912-4003

Tech. Support :

http://tw.giga-byte.com/TechSupport/ServiceCenter.htm Non-Tech. Support(Sales/Marketing) :

http://ggts.gigabyte.com.tw/nontech.asp

WEB address (English): http://www.gigabyte.com.tw WEB address (Chinese): http://chinese.giga-byte.com

#### • U.S.A.

G.B.T. INC. TEL: +1-626-854-9338 FAX: +1-626-854-9339 Tech. Support : http://tw.giga-byte.com/TechSupport/ServiceCenter.htm Non-Tech. Support(Sales/Marketing) : http://ggts.gigabyte.com.tw/nontech.asp WEB address : http://www.giga-byte.com • Germany G.B.T. TECHNOLOGY TRADING GMBH Tech. Support :

http://tw.giga-byte.com/TechSupport/ServiceCenter.htm

Non-Tech. Support(Sales/Marketing):

http://gqts.gigabyte.com.tw/nontech.asp

WEB address : http://www.gigabyte.de

#### Japan

NIPPON GIGA-BYTE CORPORATION WEB address : http://www.gigabyte.co.jp

#### Singapore

GIGA-BYTE SINGAPORE PTE. LTD.

Tech. Support :

http://tw.giga-byte.com/TechSupport/ServiceCenter.htm Non-Tech. Support(Sales/Marketing) :

http://ggts.gigabyte.com.tw/nontech.asp

WEB address: http://www.gigabyte.com.sg

# • U.K.

G.B.T. TECH. CO., LTD.

Tech. Support :

http://tw.giga-byte.com/TechSupport/ServiceCenter.htm

Non-Tech. Support(Sales/Marketing) :

http://ggts.gigabyte.com.tw/nontech.asp

WEB address : http://uk.giga-byte.com

#### The Netherlands

GIGA-BYTE TECHNOLOGY B.V.

Tech. Support :

http://tw.giga-byte.com/TechSupport/ServiceCenter.htm

Non-Tech. Support(Sales/Marketing) :

http://ggts.gigabyte.com.tw/nontech.asp

WEB address : http://www.giga-byte.nl

#### China . NINGBO G.B.T. TECH. TRADING CO., LTD. Tech. Support : http://tw.giga-byte.com/TechSupport/ServiceCenter.htm Non-Tech. Support(Sales/Marketing) : http://ggts.gigabyte.com.tw/nontech.asp WEB address : http://www.gigabyte.com.cn Shanghai TEL:+86-021-63410999 FAX:+86-021-63410100 Beiiina TEL: +86-10-62102838 FAX: +86-10-62102848 Wuhan TEL: +86-27-87851061 FAX: +86-27-87851330 GuangZhou TEL: +86-20-87586074 FAX: +86-20-85517843 Chenadu TEL: +86-28-85236930 FAX:+86-28-85256822 Xian TEL:+86-29-85531943 FAX: +86-29-85539821 Shenvang TEL: +86-24-23960918 FAX:+86-24-23960918-809

Australia

#### Australia

GIGABYTE TECHNOLOGY PTY. LTD. Tech. Support : http://tw.giga-byte.com/TechSupport/ServiceCenter.htm Non-Tech. Support(Sales/Marketing) : http://gqts.gigabyte.com.tw/nontech.asp

WEB address : http://www.giga-byte.com.au

#### • France

GIGABYTE TECHNOLOGY FRANCE S.A.R.L. Tech. Support : http://tw.giga-byte.com/TechSupport/ServiceCenter.htm Non-Tech. Support(Sales/Marketing) : http://ggts.gigabyte.com.tw/nontech.asp

WEB address : http://www.gigabyte.fr

#### Russia

Moscow Representative Office Of GIGA-BYTE Technology Co., Ltd. Tech. Support : http://tww.sice.htdp.com/TechSupport/ConviceConter.htm

http://tw.giga-byte.com/TechSupport/ServiceCenter.htm

Non-Tech. Support(Sales/Marketing) :

http://ggts.gigabyte.com.tw/nontech.asp WEB address : http://www.gigabyte.ru

#### Poland

Office of GIGA-BYTE TECHNOLOGY Co., Ltd. in POLAND Tech. Support : http://tw.giga-byte.com/TechSupport/ServiceCenter.htm Non-Tech. Support(Sales/Marketing) :

http://ggts.gigabyte.com.tw/nontech.asp

WEB address : http://www.gigabyte.pl

#### Serbia & Montenegro

Representative Office Of GIGA-BYTE Technology Co., Ltd. in SERBIA & MONTENEGRO

Tech. Support :

http://tw.giga-byte.com/TechSupport/ServiceCenter.htm

Non-Tech. Support(Sales/Marketing) :

http://ggts.gigabyte.com.tw/nontech.asp

WEB address: http://www.gigabyte.co.yu

#### Czech Republic

Representative Office Of GIGA-BYTE Technology Co., Ltd. in CZECH REPUBLIC

Tech. Support :

http://tw.giga-byte.com/TechSupport/ServiceCenter.htm

Non-Tech. Support(Sales/Marketing) :

http://ggts.gigabyte.com.tw/nontech.asp

WEB address: http://www.gigabyte.cz

#### Romania

Representative Office Of GIGA-BYTE Technology Co., Ltd. in Romania

Tech. Support :

http://tw.giga-byte.com/TechSupport/ServiceCenter.htm

Non-Tech. Support(Sales/Marketing) :

http://ggts.gigabyte.com.tw/nontech.asp

WEB address: http://www.gigabyte.com.ro